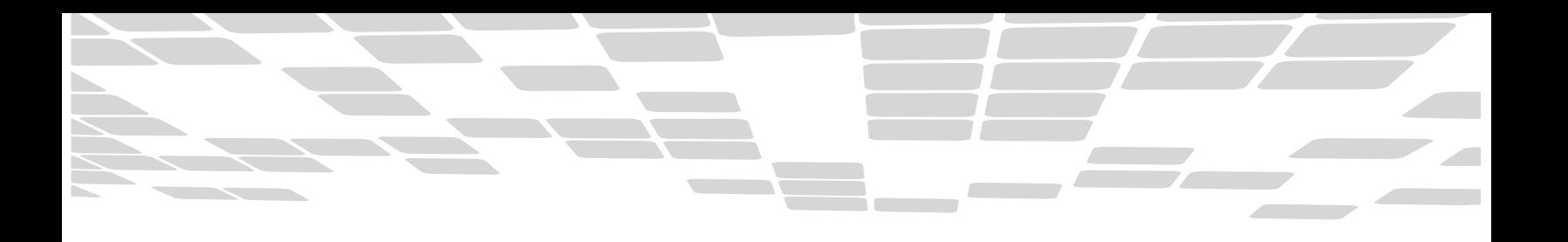

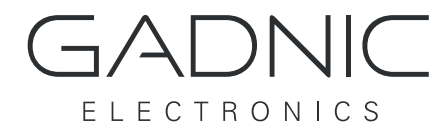

# Cámaras IP P2P WIFI

### Manual de Usuario

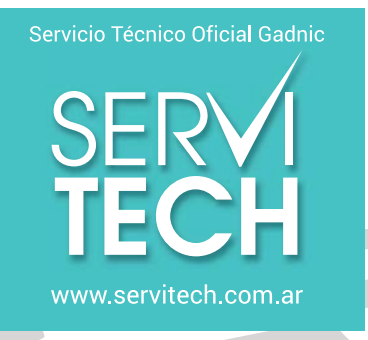

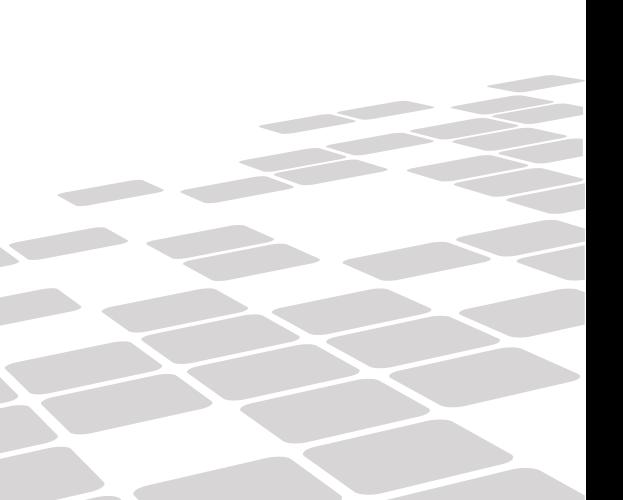

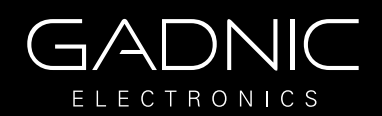

DNIC

### **Muchas gracias por adquirir un producto de GADNIC.**

Este manual muestra cómo utilizar el dispositivo de manera correcta. Asegúrese de leer el manual antes de usar este producto. Tenga en cuenta que las especificaciones y la información están sujetas a cambios sin previo aviso. Cualquier modificación será incorporada en la última versión disponible en la web.

GADNIC no asume ninguna responsabilidad por el uso indebido del dispositivo.

ADNIC

**Precaución** DNIC

**Por favor, lea la siguiente información antes de comenzar a usar su Localizador.**

**1. Normas de Seguridad Eléctrica.** Esta nota contiene información esencial para proteger a los usuarios y a otros de posibles lesiones o daños materiales y para asegurar el uso correcto.

**2. Advertencia.** Tenga en cuenta que la fuente de alimentación externa que utilice cumpla con las características mencionadas; Precaución **re** reemplazar esta fuente por otra con diferentes características eléctricas podría ocasionar daños al equipo y al usuario.

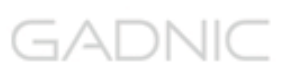

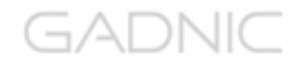

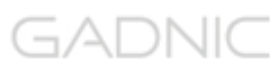

ADNIC.

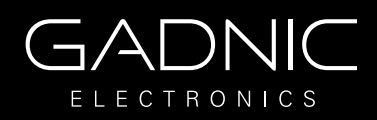

#### **Conexión**. GADNIC GADNIC

Para realizar la configuración es necesario que la cámara esté conectada con la corriente eléctrica y con la conexión de red.

#### **1. Conectar la cámara con el cable de red al router o modem en su defecto.**

**2. Conectar la cámara con la fuente a la corriente eléctrica.**

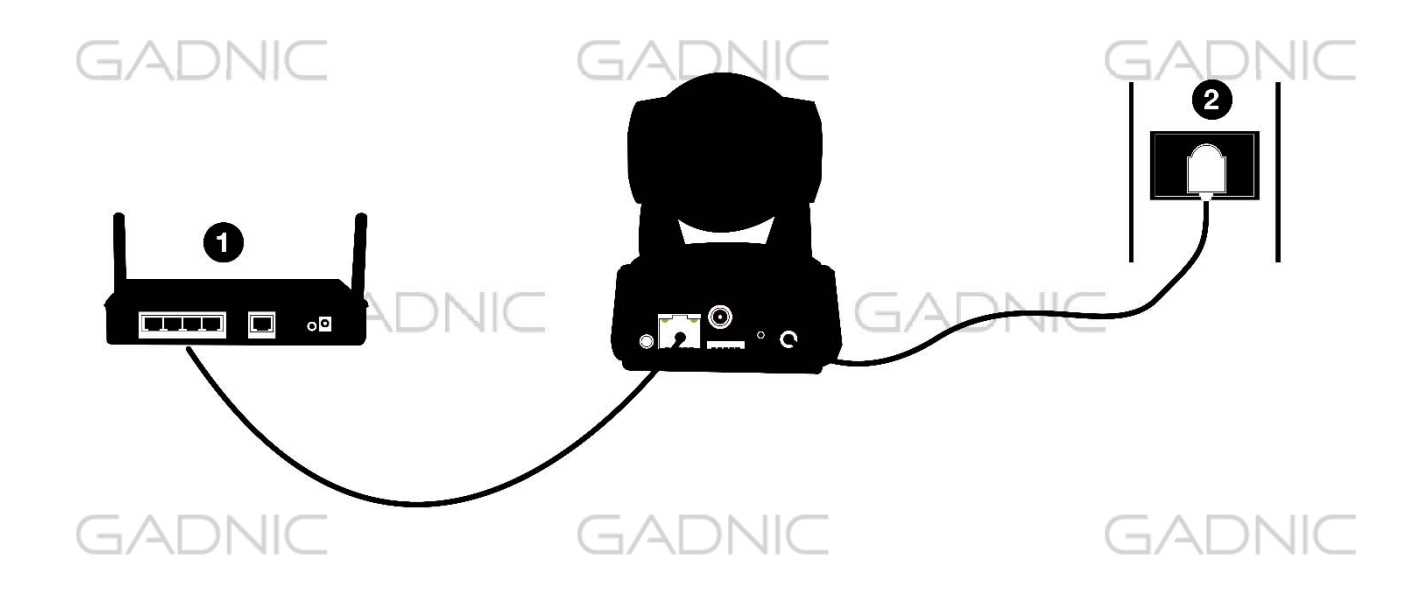

Una vez conectada la cámara debemos realizar los siguientes pasos.

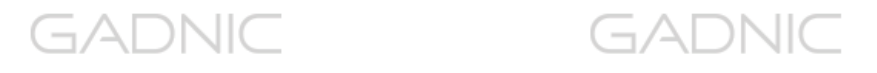

# **A. Aplicación para dispositivos Android**

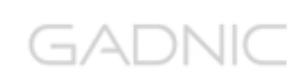

1-Descargar la aplicación en el dispositivo móvil.

- i. Ingresar en PlayStore.
- ii. Seleccionar opción de búsqueda.
- iii. Escribir el nombre de la aplicación **GADNIC Security.**

GADNIC

GADNIC

iv. Descargar e instalar la aplicación.

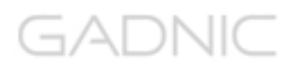

### **B. Aplicación para dispositivos IOS** (Pag. 15)

- i. Ingresar en AppStore.
- ii. Seleccionar opción de búsqueda.
- iii. Escribir el nombre de la aplicación **iSmartViewPro**.
- iv. Descargar e instalar la aplicación.

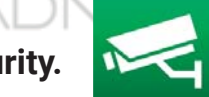

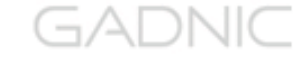

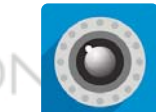

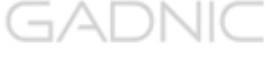

GADNIC

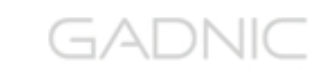

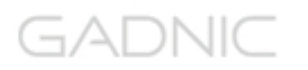

GADNIC

GADNIC

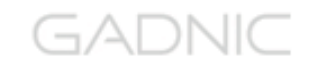

### **A. Aplicación para dispositivos Android**

#### **1. Resumen Gadnic Security**

Gadnic Security te permite conectarte fácilmente a tus cámaras de seguridad P2P / IP. Mira, maneja y graba en tu dispositivo móvil desde cualquier lugar.

Puede utilizarlo en dispositivos Android 4.0 y versiones posteriores.

#### **Funciones Gadnic Security:**

- Compatible Android 4.0 y versiones posteriores.
- Permite configurar función WiFi desde la cámara
- Permite configuración P2P
- Compatible con visión de múltiples cámaras
- Permite reproducir grabaciones en memoria SD de la cámara desde su teléfono móvil
- Permite configuraciones de video, escuchar, hablar captura de imagen,...
- Permite buscar cámaras en red local para añadir a la aPP
- Permite editar y manejar funciones de la cámara (WiFi/E-mail/Alarma/FTP etc).

#### **2. Descargar software**

- Descargue el software desde Google Play Store.

- Puede escanear el código QR para descarga

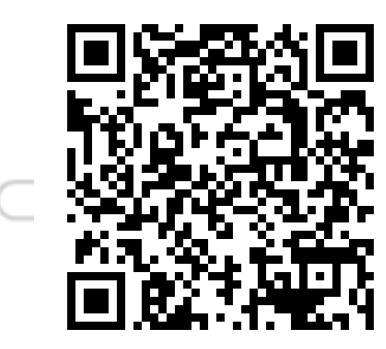

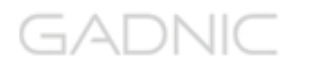

 $\neg A$ 

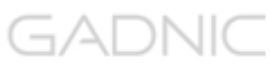

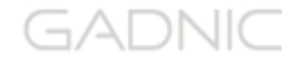

コ/ヘレハハ

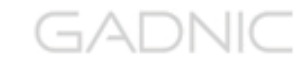

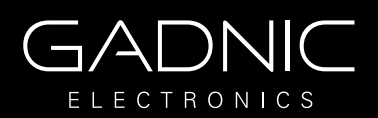

#### GADNIC **3. Instalar el software**

Tras descargar el software puede instalarlo en su dispositivo Android Tras instalación se mostrará el siguiente icono:

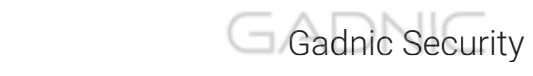

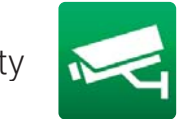

GADNIC

Nota: Compruebe de haber finalizado la configuración de su cámara y poder visualizarla en red local y remotamente antes de instalar Gadnic Security GADNIC GADNIC

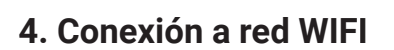

- 1. Tocar en "Add camera".
- 2. Tocar en el icono de código QR.
- 3. Escanear el código QR de la cámara.

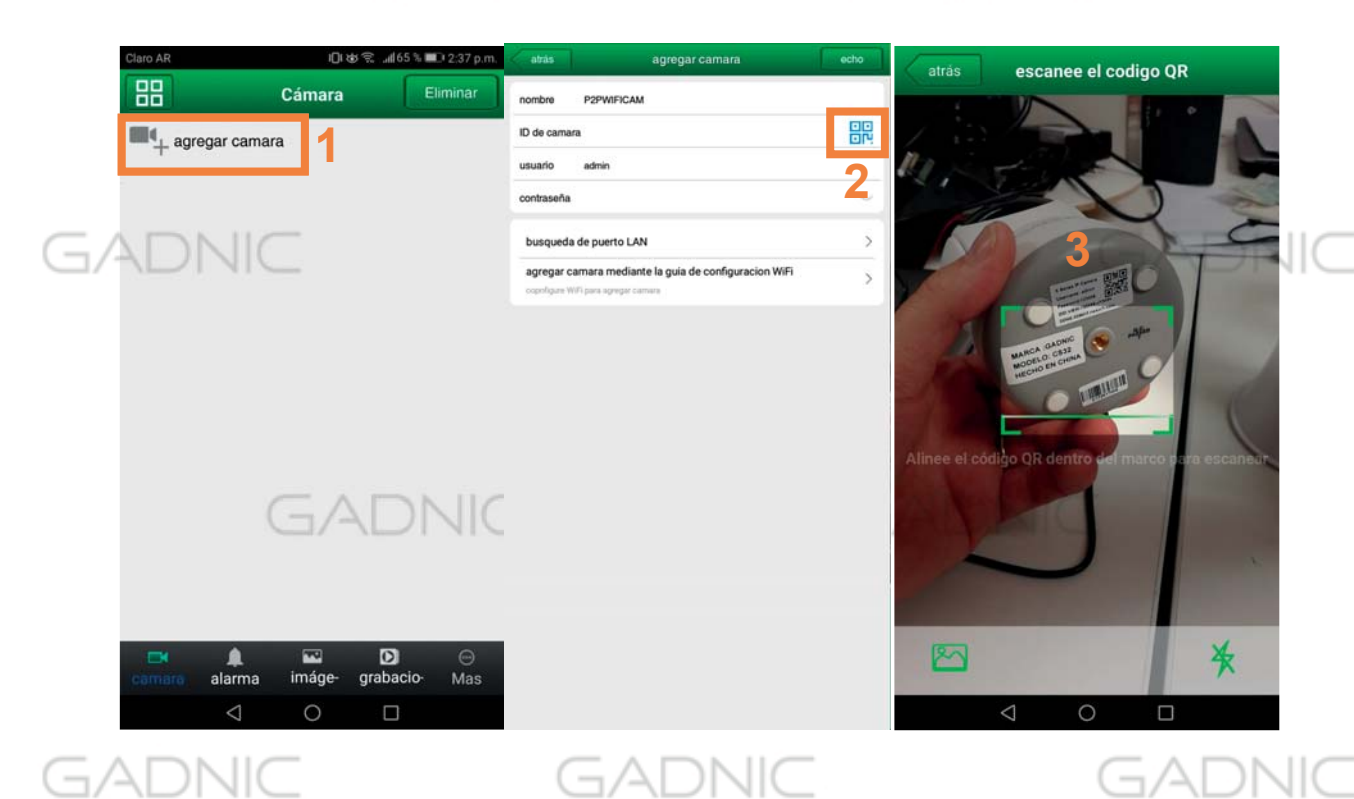

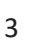

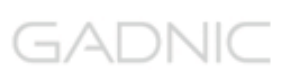

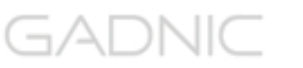

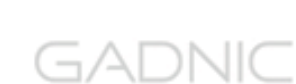

GADNIC

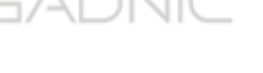

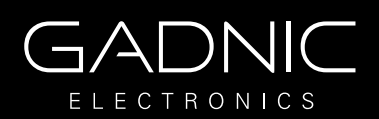

### GADNIC

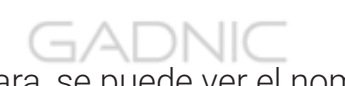

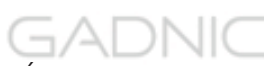

- 4. La aplicación detecta la cámara, se puede ver el nombre e ID de la cámara.
- 5. Asignar contraseña de preferencia para utilizar.
- 6. Tocar en "Add cameras via WiFi configuration guide".
- 7. Tocar en "Please scan the camera´s QR code".
- 8. Escanear el código QR de la cámara nuevamente.  $\Box$ ADNIC

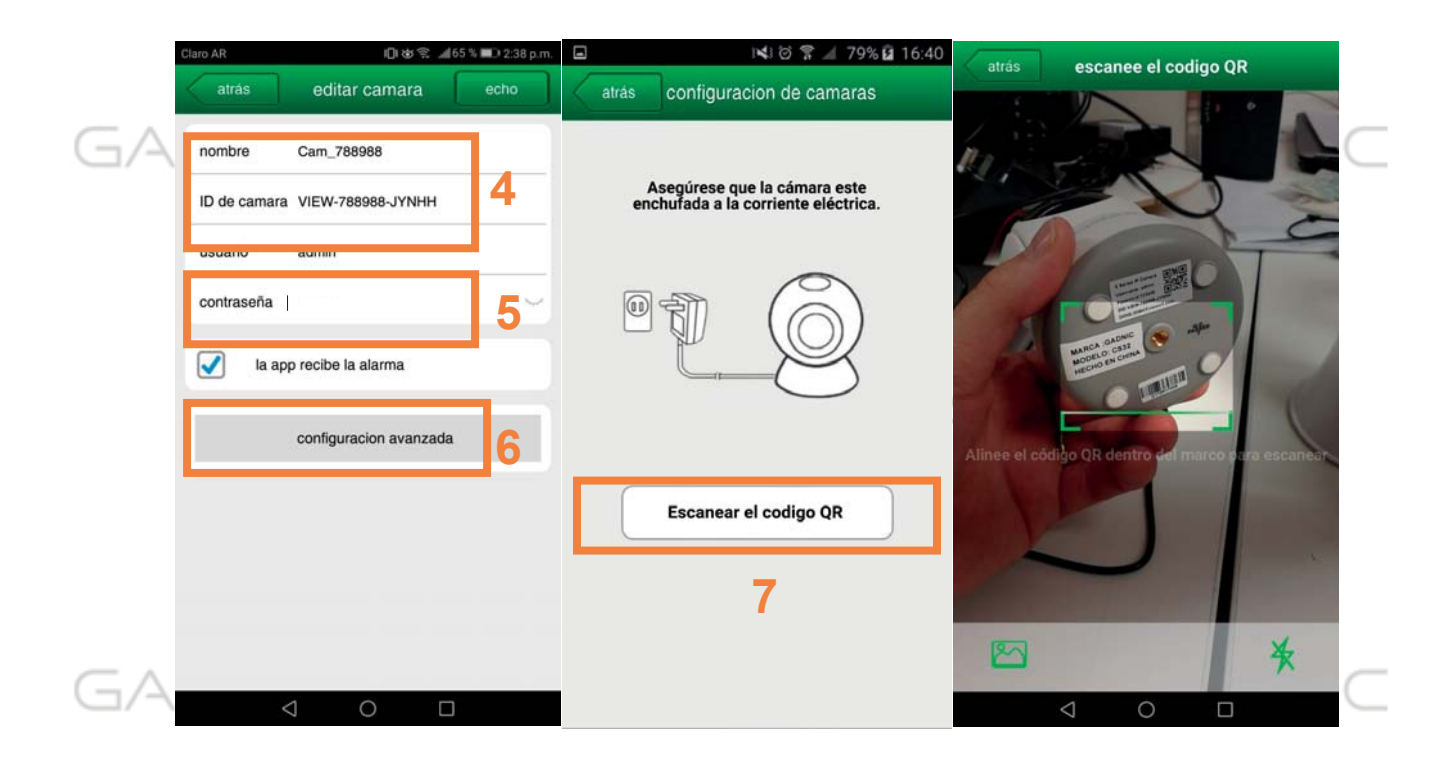

- 9. Asignar nombre de preferencia a la cámara.
- 10. Tocar en "Next"
- 11. Ingresar los datos de Red WiFi a la que desea conectar la cámara.
- 12. Tocar en "Confirm"
- 13. Se iniciará la conexión de la cámara.

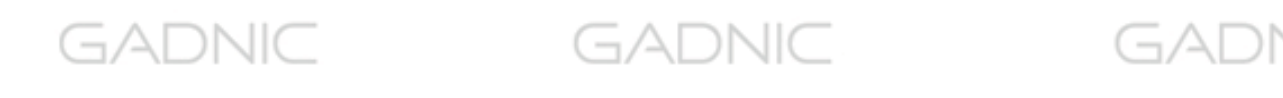

\||(

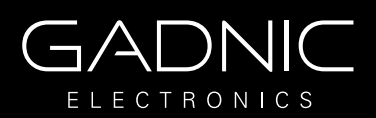

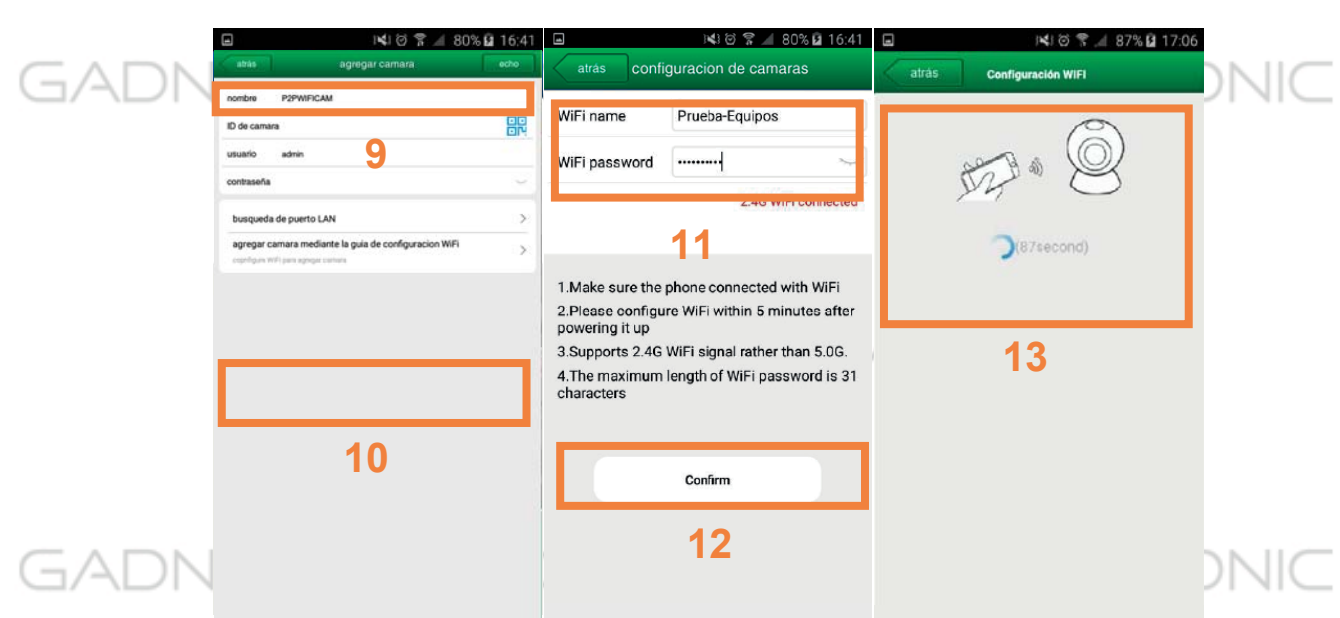

#### **5. Introducción al menú**

#### 5.1 Introducción

Camera: Puede ver una lista de las cámaras y algunas funciones de las cámaras Alarm: Permite ver los eventos de alarma

Pictures: Puede ver capturas de imagen tomadas con el móvil

Videos: Puede ver videos grabados en la memoria del teléfono y en el almacenamiento remoto de la cámara.

More: Permite otras funciones se tratarán en el manual

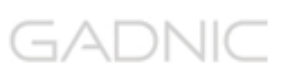

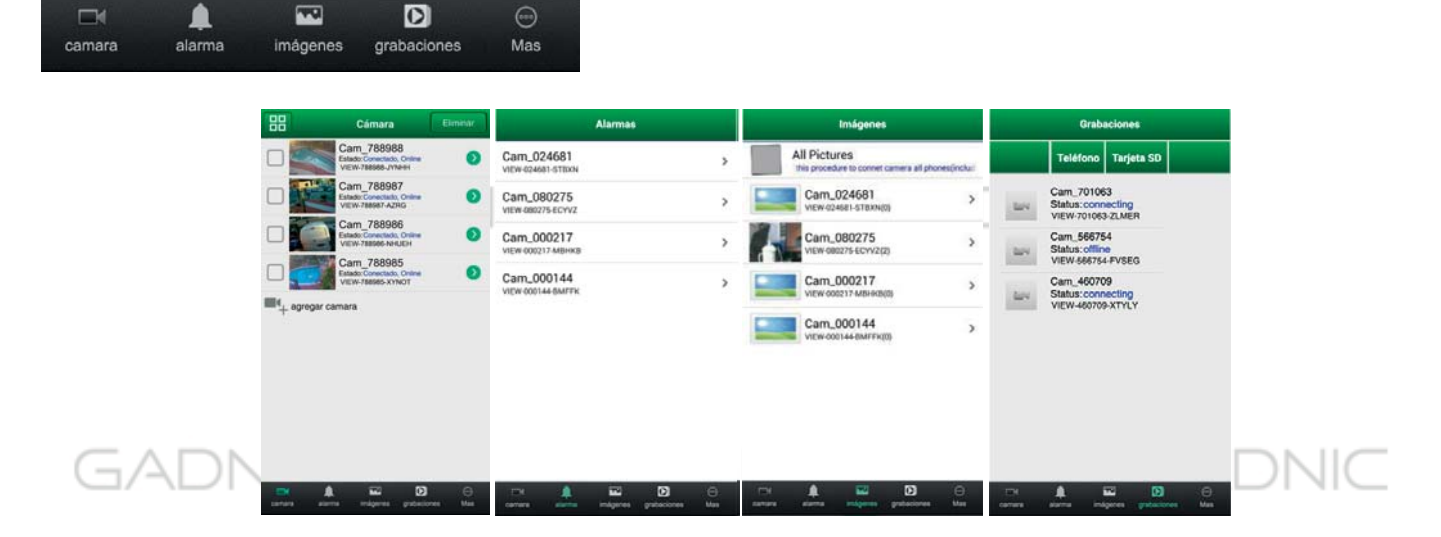

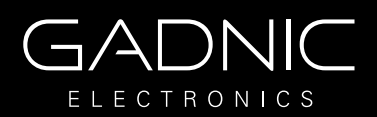

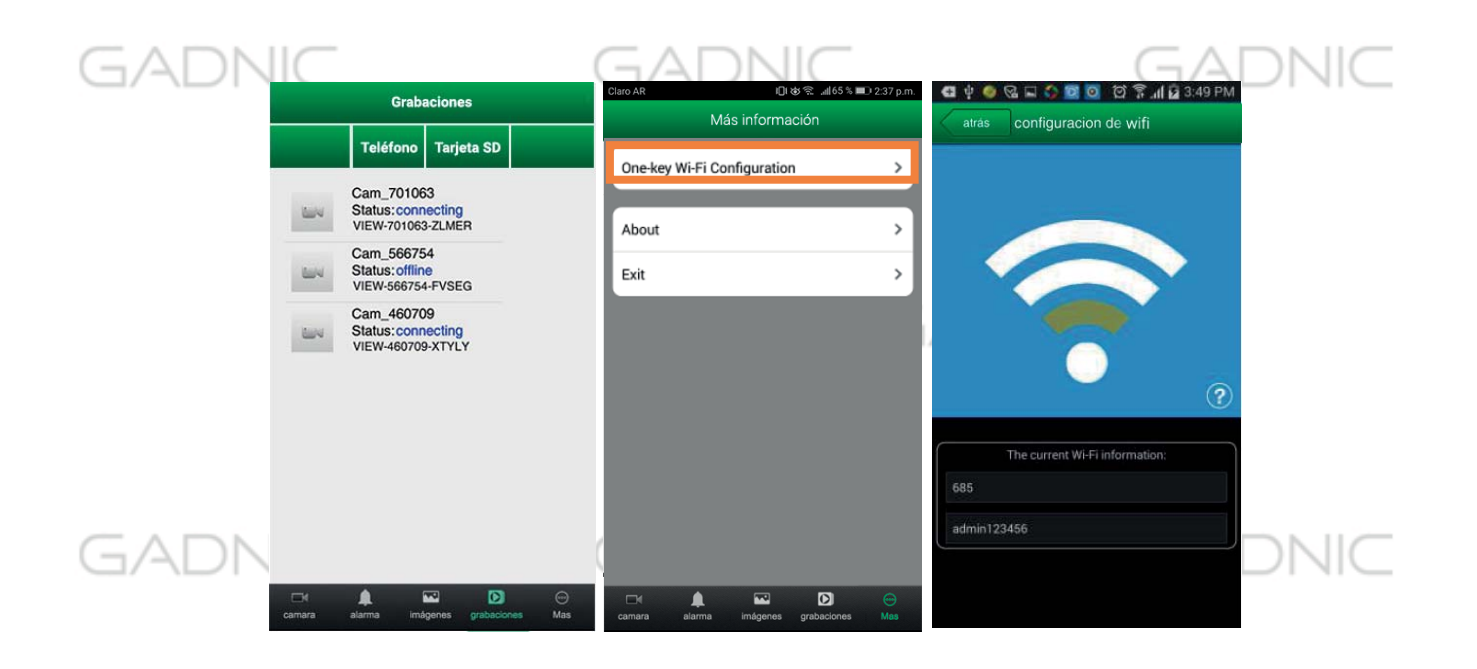

#### **5.2 Compartiendo imágenes**

Haga clic en Pictures, para acceder a las imágenes locales y seleccione la imagen desea compartir. Pulse y mantenga pulsado para compartir la imagen

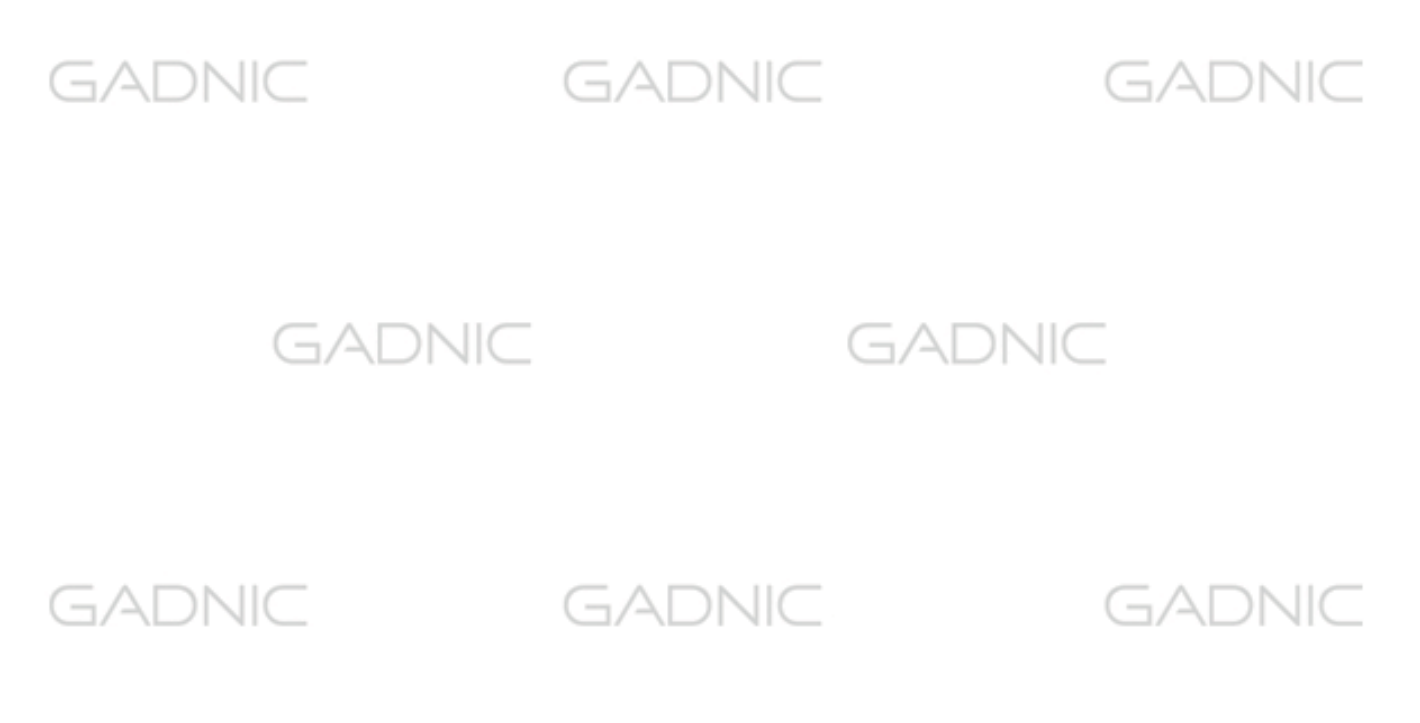

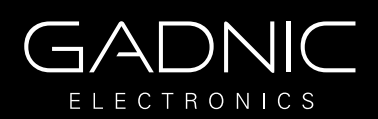

## GADNIC

GADNIC

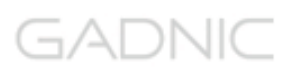

### **6. Añadir cámaras**

- 1. Inicie aPP Gadnic Security
- 2. La función Add camera, permite añadir cámaras P2P y cámaras IP.

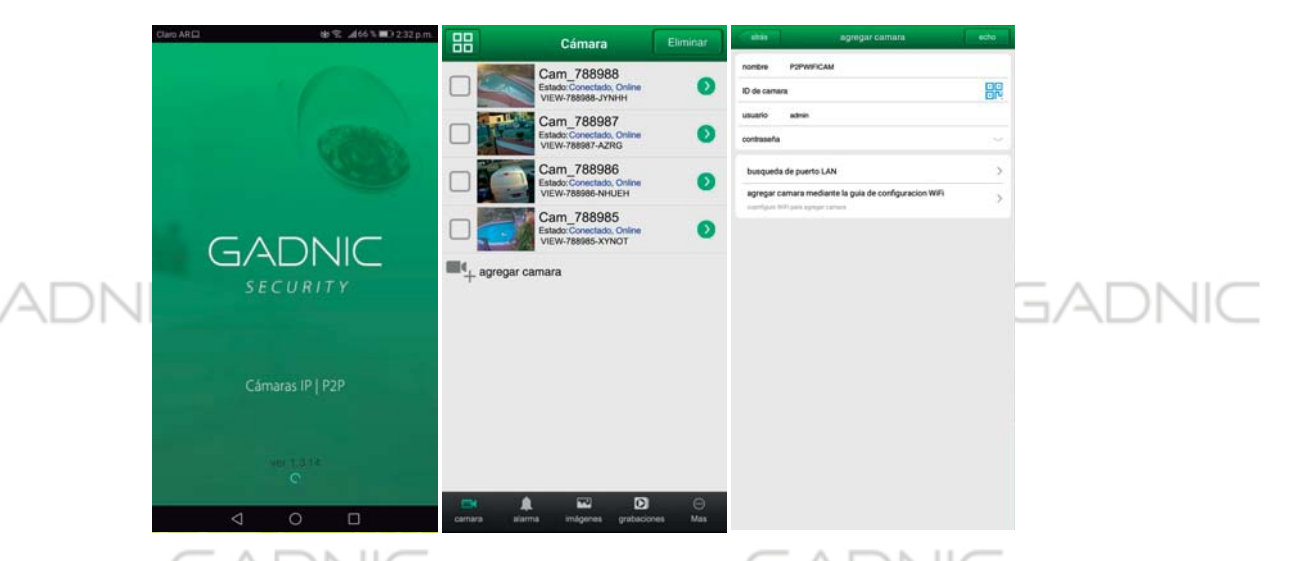

Existen 3 formas de añadir las cámaras: manualmente, escanear ID y buscar en red local.

- Escaner ID y buscar en red local puede realizarlo como se indica:
- a) Haga clic en LAN Search
- b) O escanee la ID de la cámara

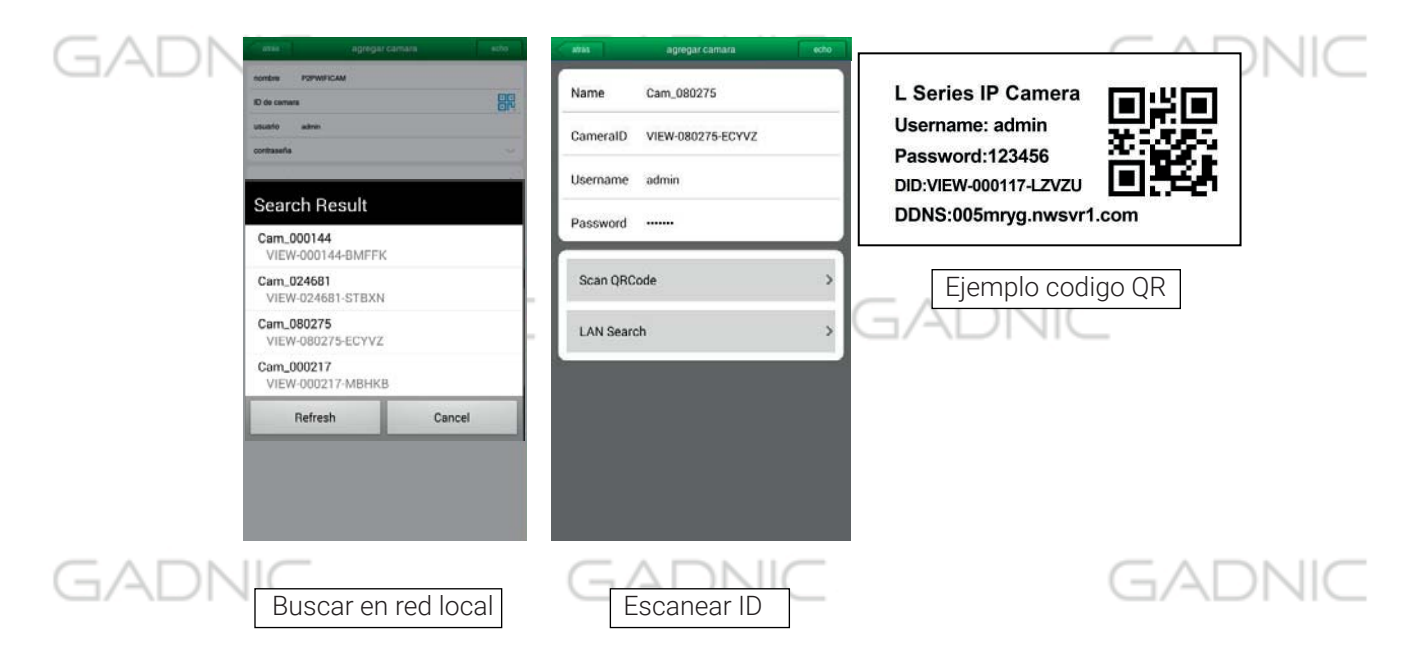

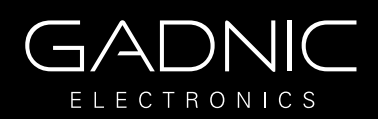

### **7. Visualizar video y operaciones**

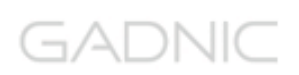

- 7.1. Ver video en una pantalla
- a) Seleccione la cámara añadida previamente y se encuentra conectada

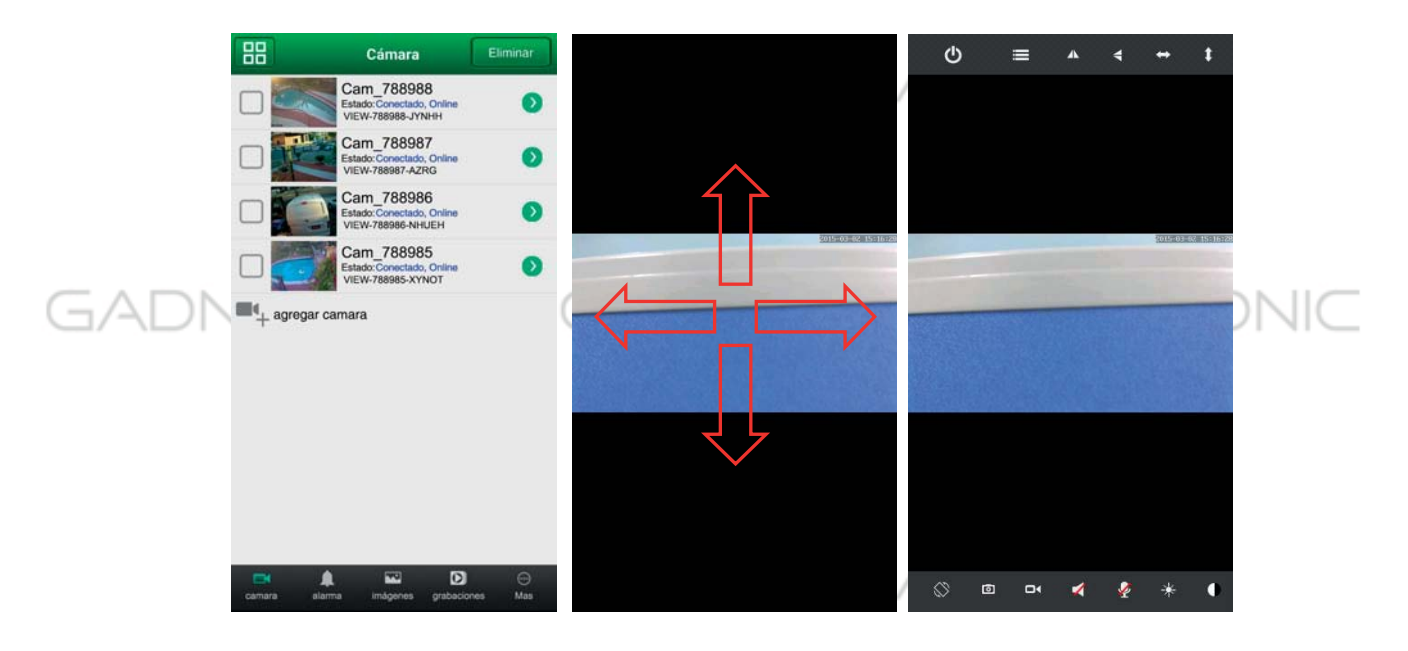

b) Haga clic sobre la pantalla en la que se encuentra en la parte interior una barra de botones. Puede mover la cámara deslizando el dedo sobre la pantalla. (solo disponible en cámaras motorizadas)

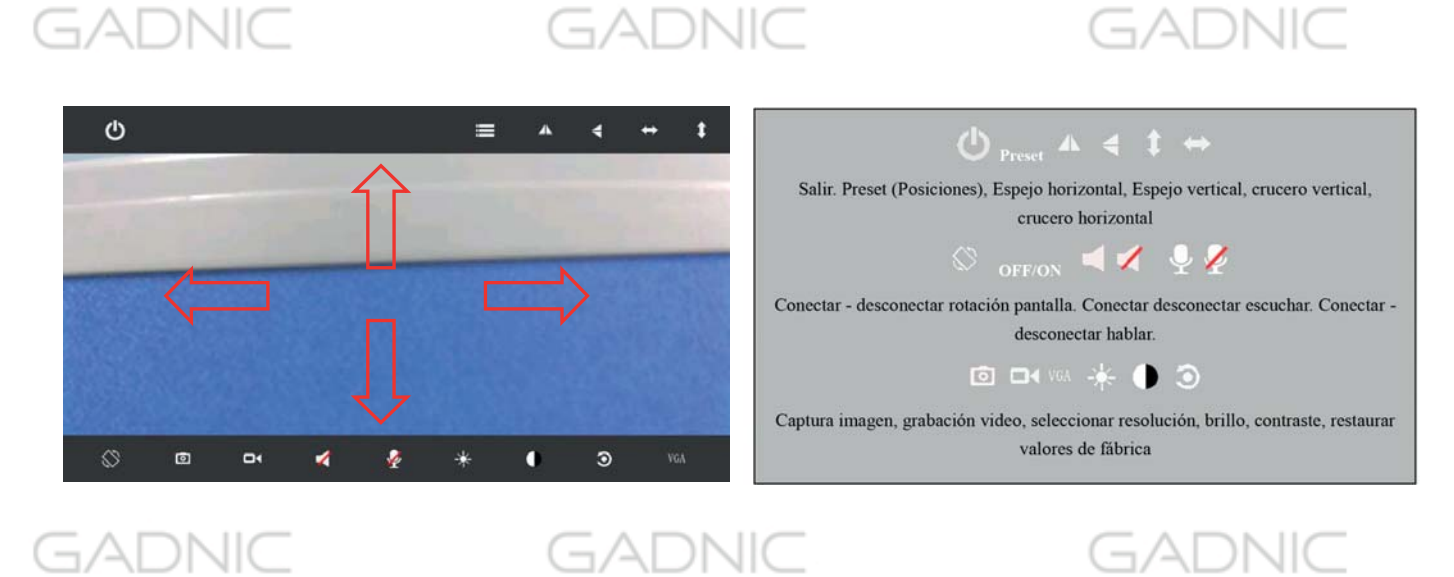

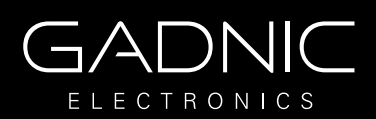

### c) Otras configuraciones

GADNIC

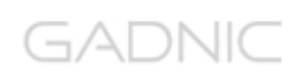

Al hacer clic en VGA puede modificar la resolución de video en

la cámara.

Haga clic en Preset para acceder al menú y poder establecer las posiciones o acudir a ellas.

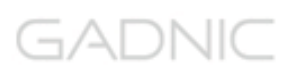

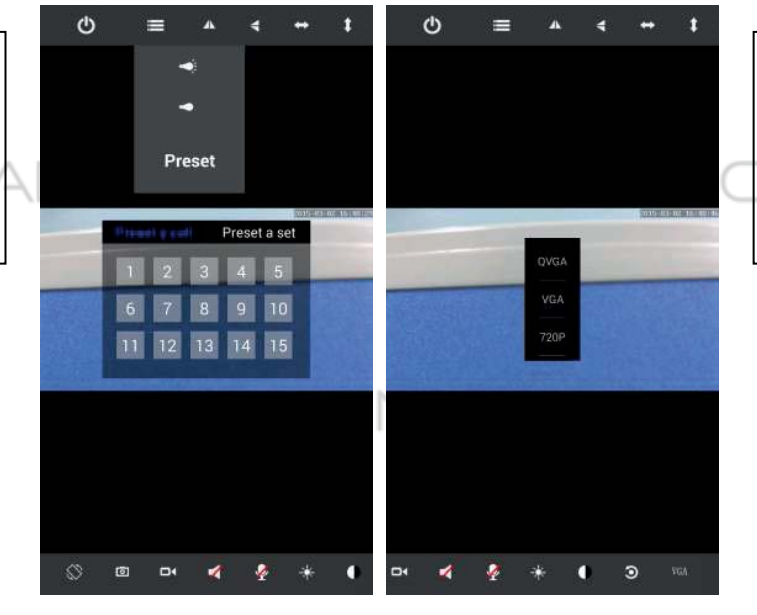

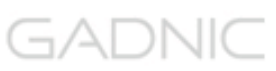

### **7.2. Visualizar múltiples cámaras en pantalla**

### GADNIC

a) Haga clic en botón de multipantalla **B**, para acceder al modo. (Solo disponible para cámaras IP).

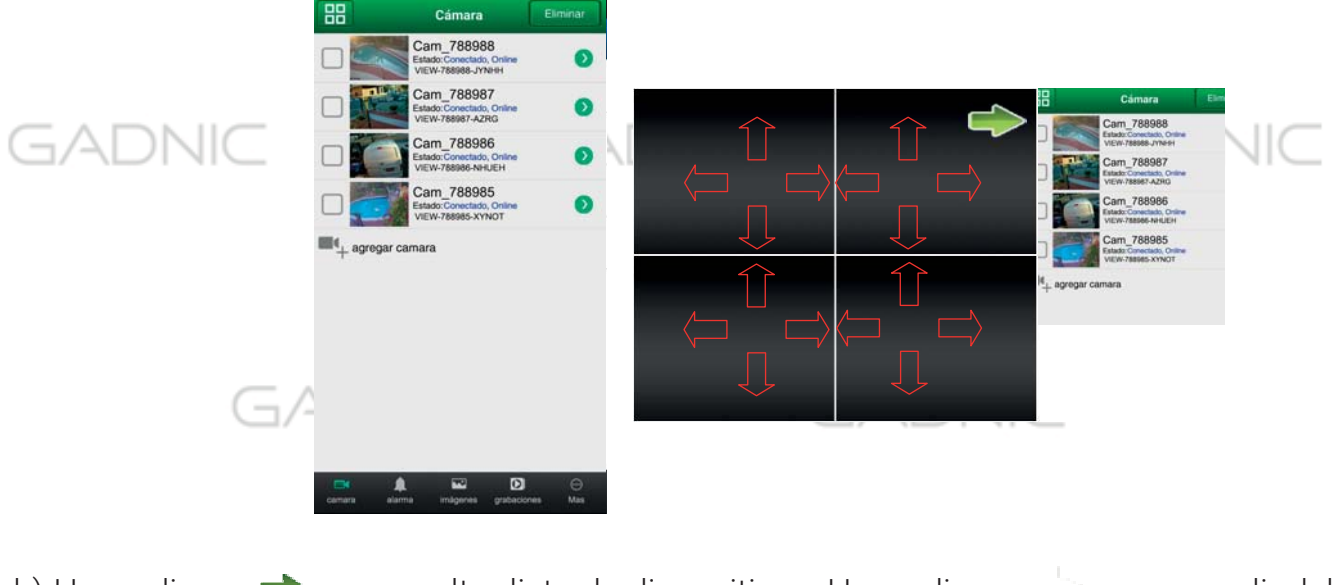

b) Haga clic en  $\blacktriangleright$  para ocultar lista de dispositivos. Haga clic en  $\blacktriangleright$  para salir del modo multiventana.GADNIC \li(

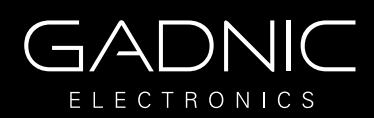

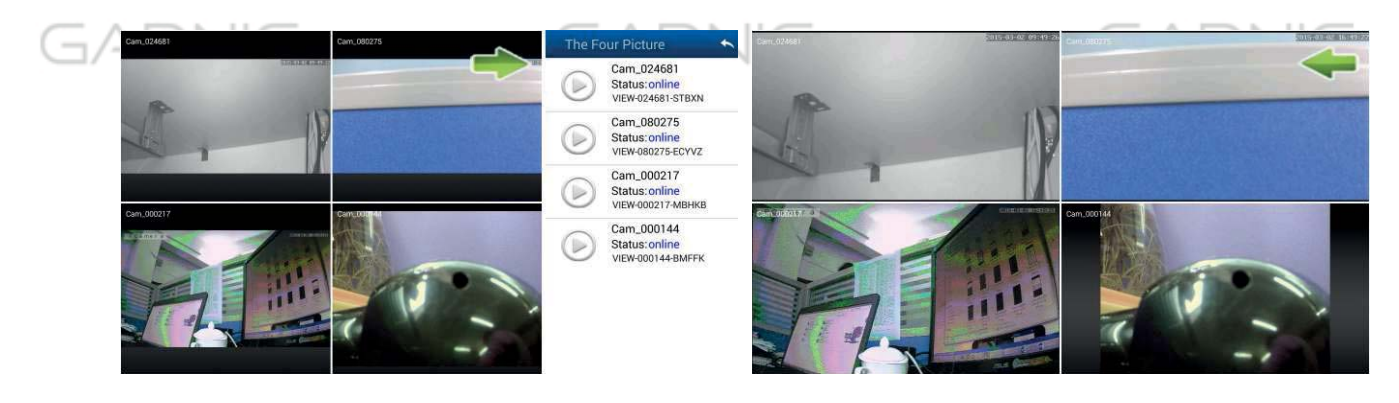

#### c) Acceso al menú del NVR

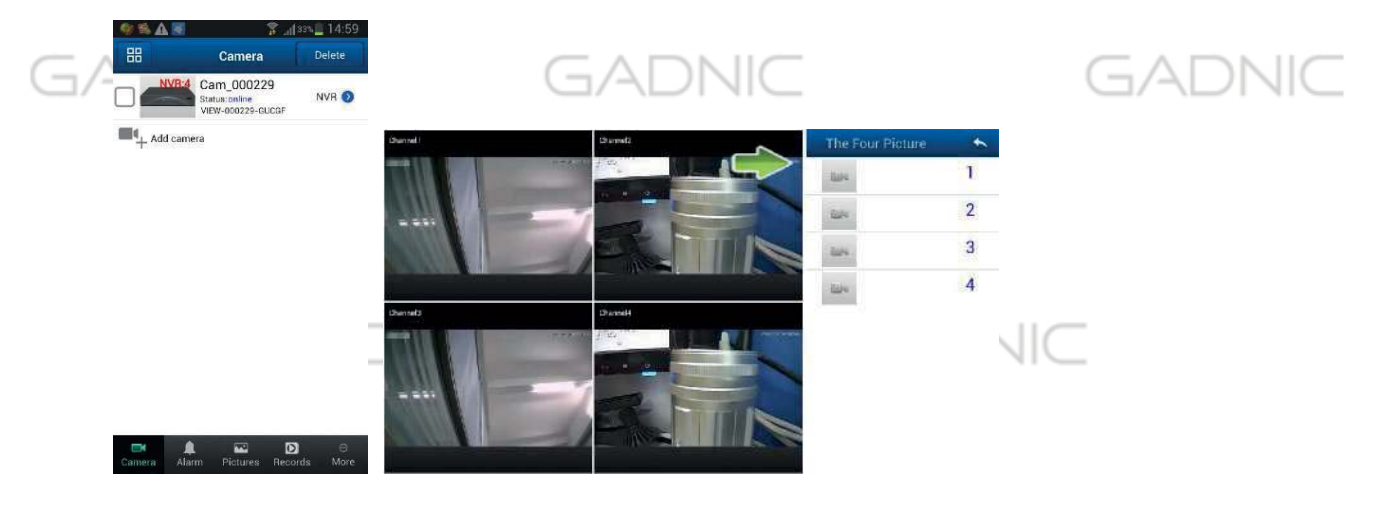

#### **8. Reproducción memoria SD remotamente**

Haga clic en el menú principal en la función Record, y acceda a remote para visualizar el fichero desee

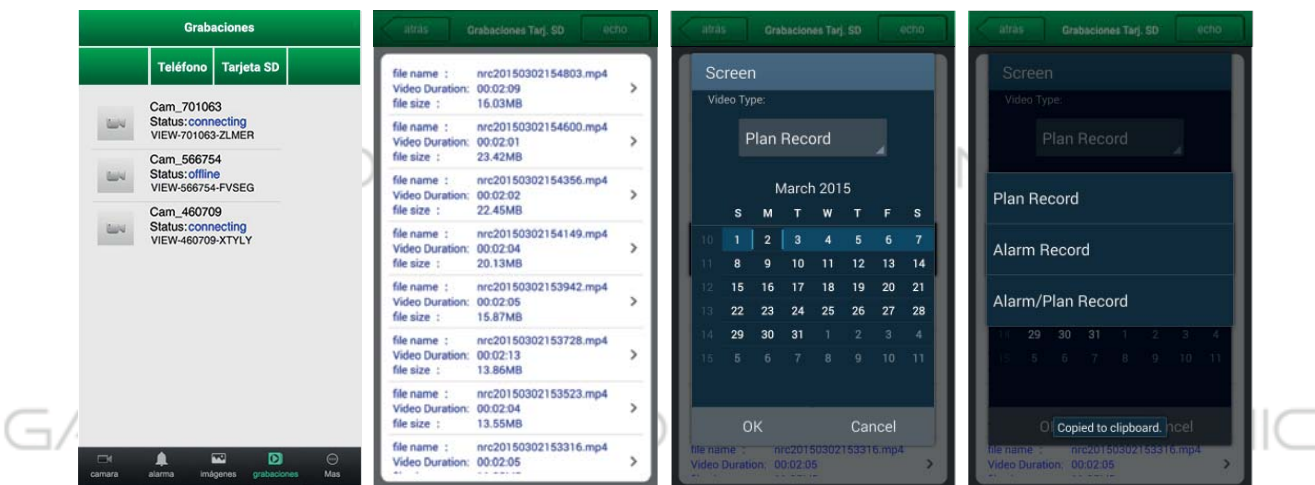

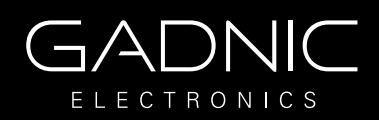

### **9. Configuración avanzada**

### GADNIC

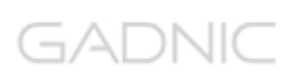

#### **9.1. Configuración WiFi**

Haga clic sobre WiFi setting para poder buscar las redes WiFi disponibles cercanas a su cámara. Mas tarde debe introducir la contraseña de su red WiFi para conectar la cámara

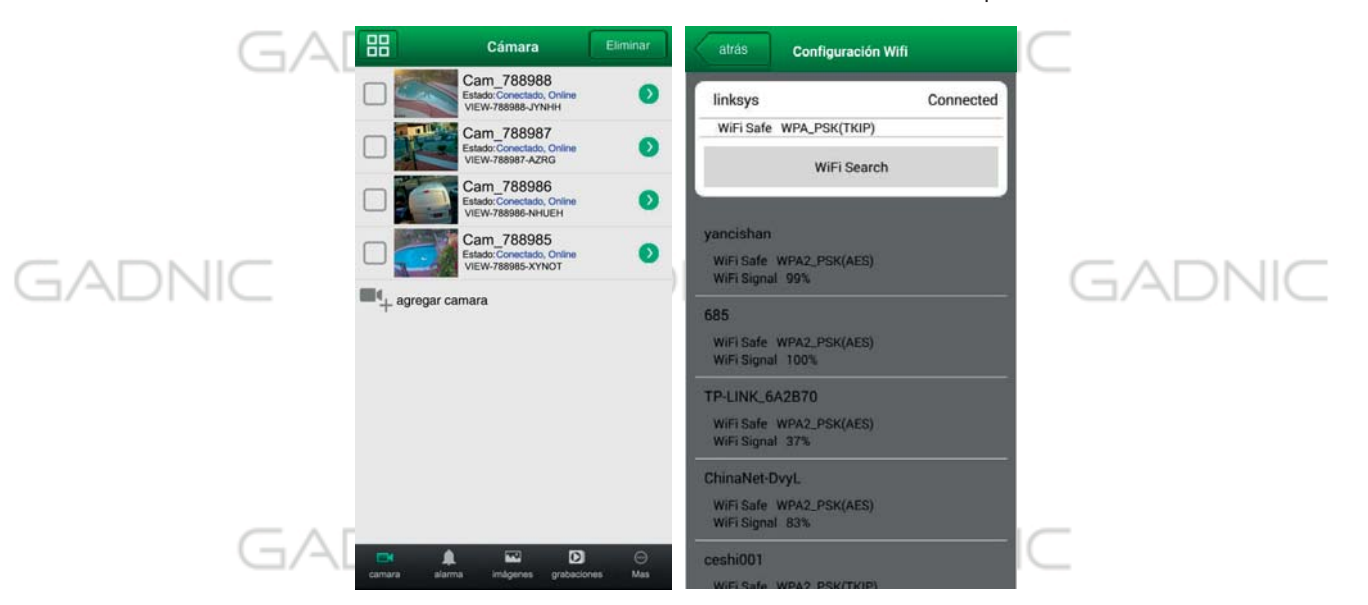

#### **9.2. Configuración de usuarios**

Haga clic User Setting para poder acceder y establecer un nombre de usuario y contraseña de acceso para la cámara

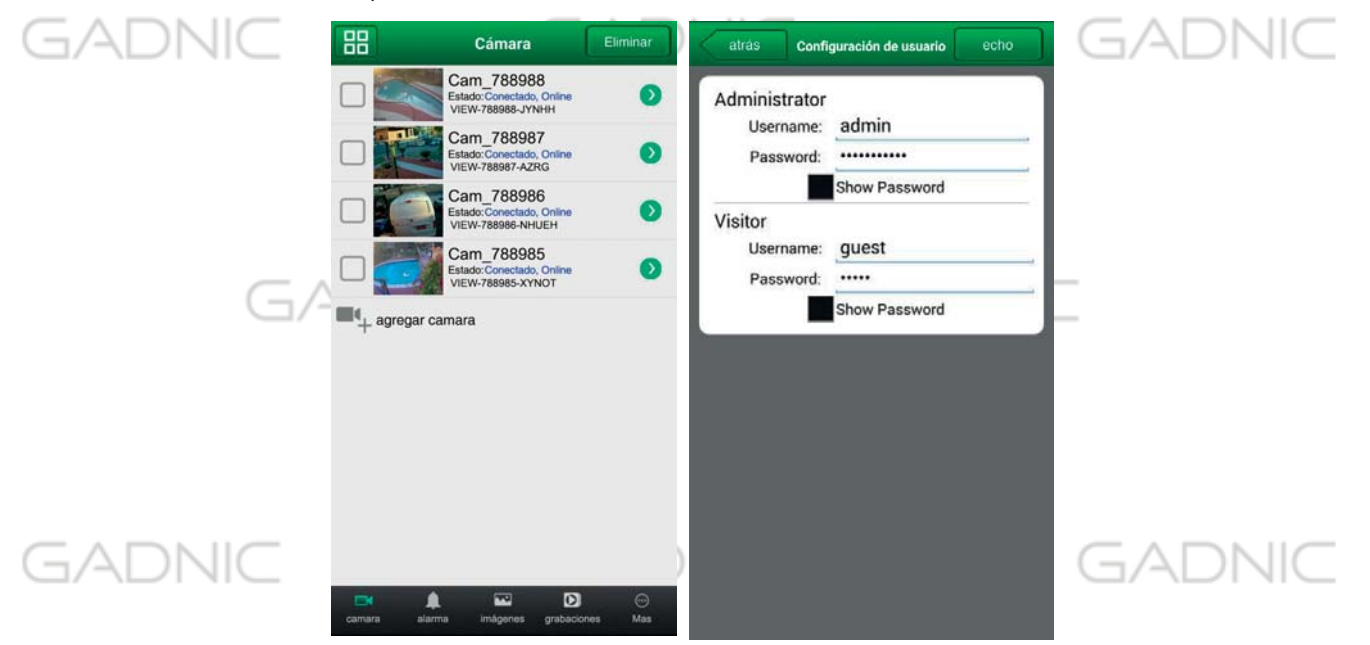

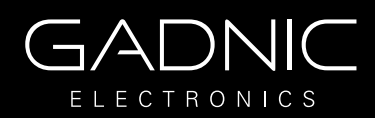

#### **9.3. Configuración de alarma**

Se recomienda dejar los valores que se muestran en la imagen. Se pueden activar las otras funciones según la necesidad del cliente.

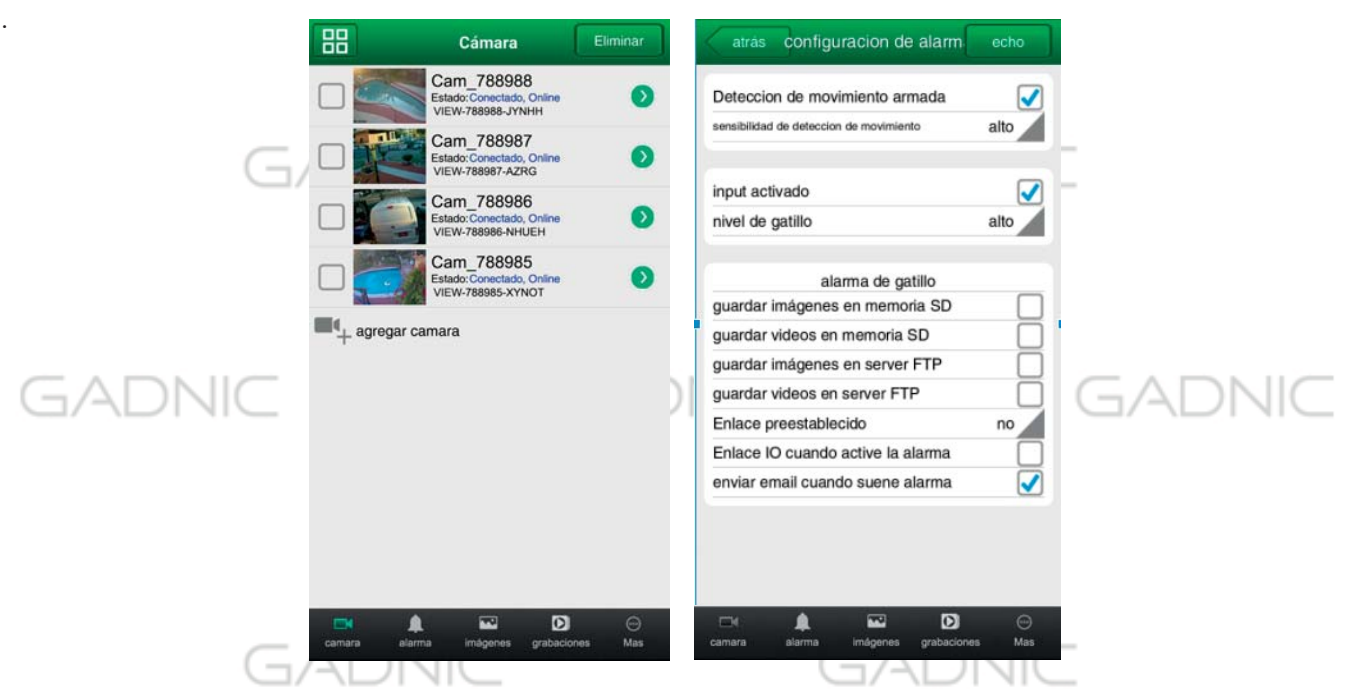

#### **9.4. Configuración horaria**

Haga clic sobre Time Setting para acceder y poder seleccionar su zona horaria correcta.

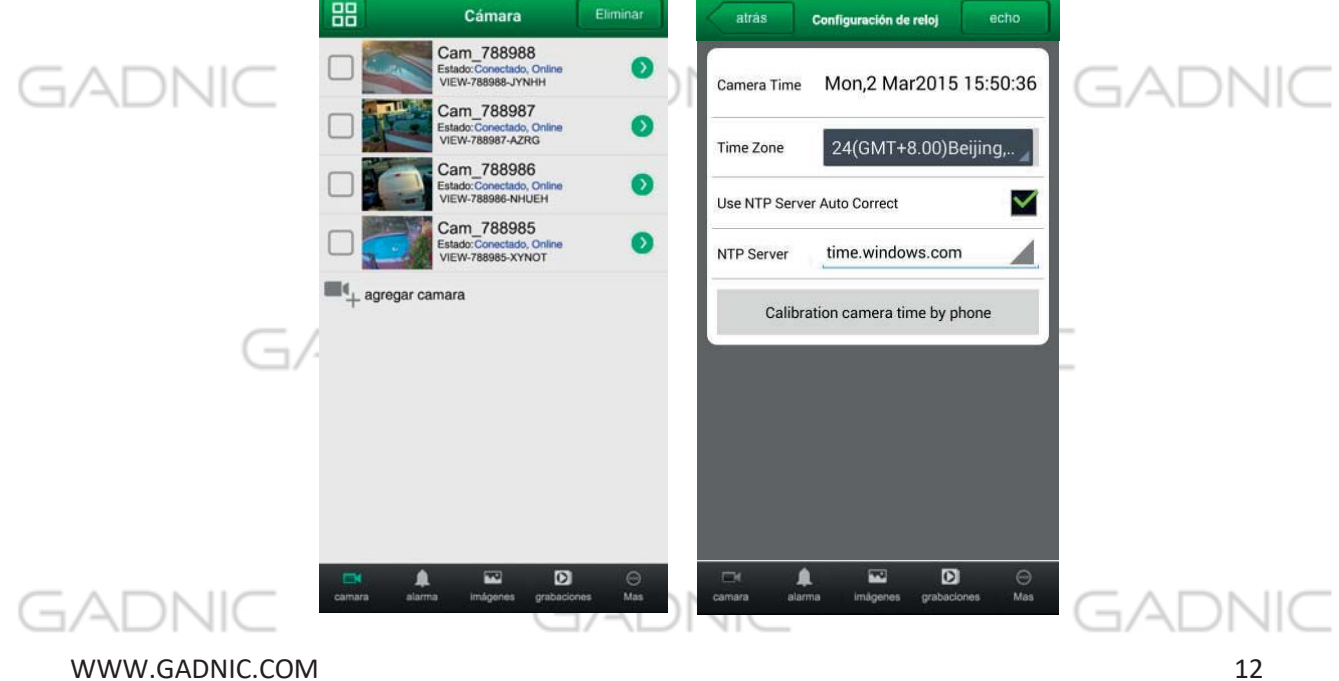

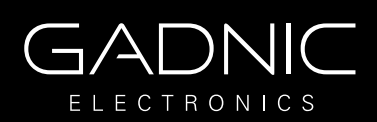

### **9.5. Configuración de email**

GADNIC

### GADNIC

Haga clic en Mail Setting para acceder y establecer los parámetros de aviso por email en caso de alarma

Se recomienda que se use para el email de enviar las alertas, que sea del servidor GMAIL, ya que es más estable y confiable.

### Los email de los receptores pueden ser de cualquier servidor. importante es el servidor de el email del cual se envían las alertas (@gmail.com)

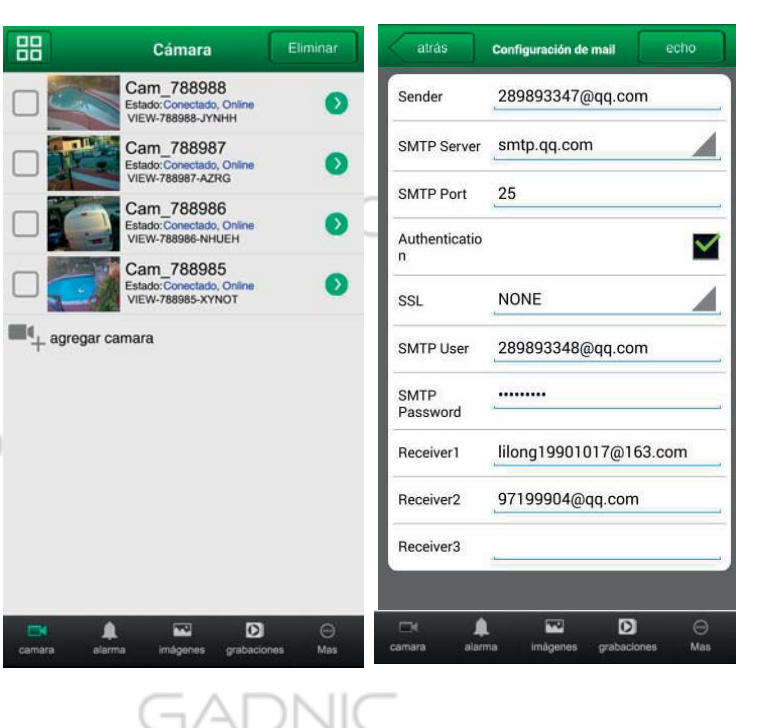

### GADNIC

#### **9.6. Configuración FTP**

Haga clic en FTP Setting para acceder a configurar los parámetros de su servidor FTP.

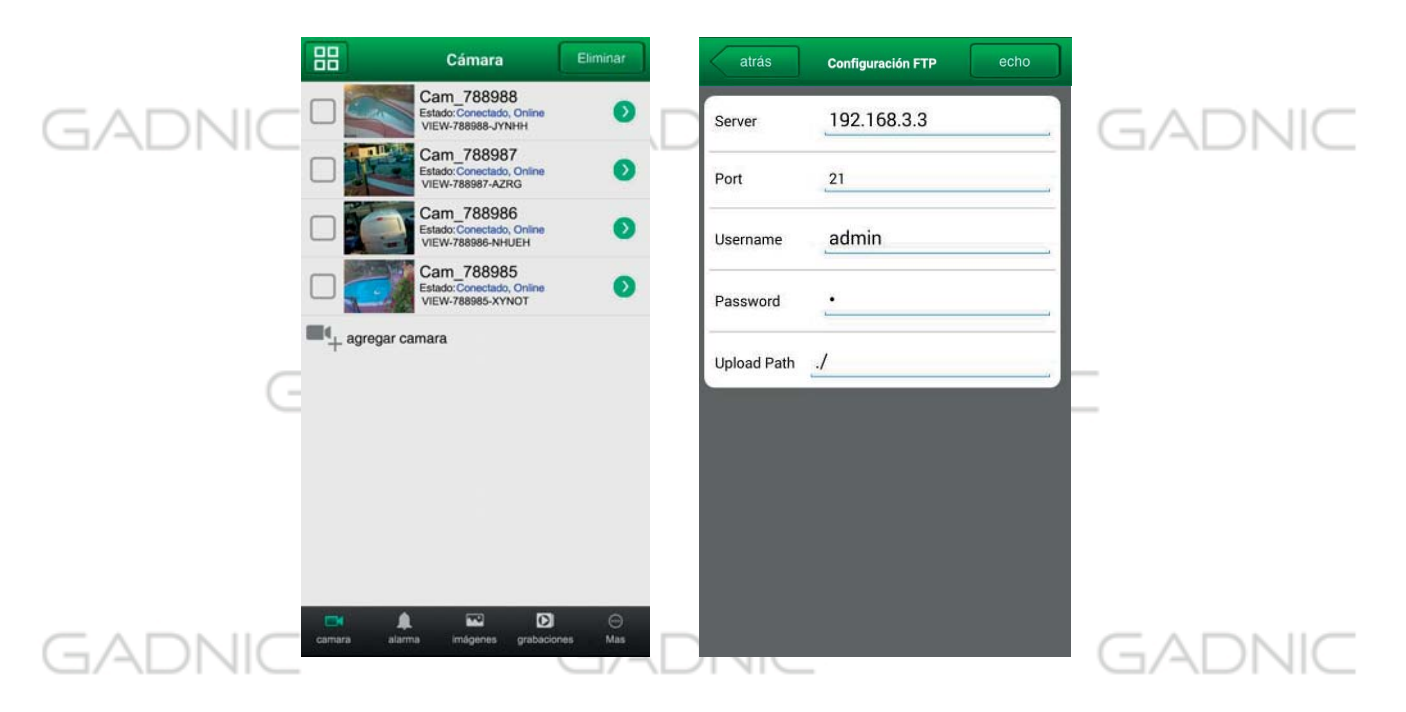

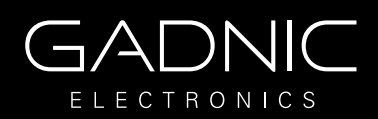

### **9.7 Configuración memoria SD**

GADNIC

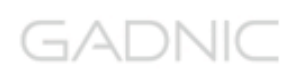

Haga clic en SD Setting, para tener información del almacenamiento remoto de su cámara (sólo para cámaras con memoria interna o ranunra para insertar memoria)

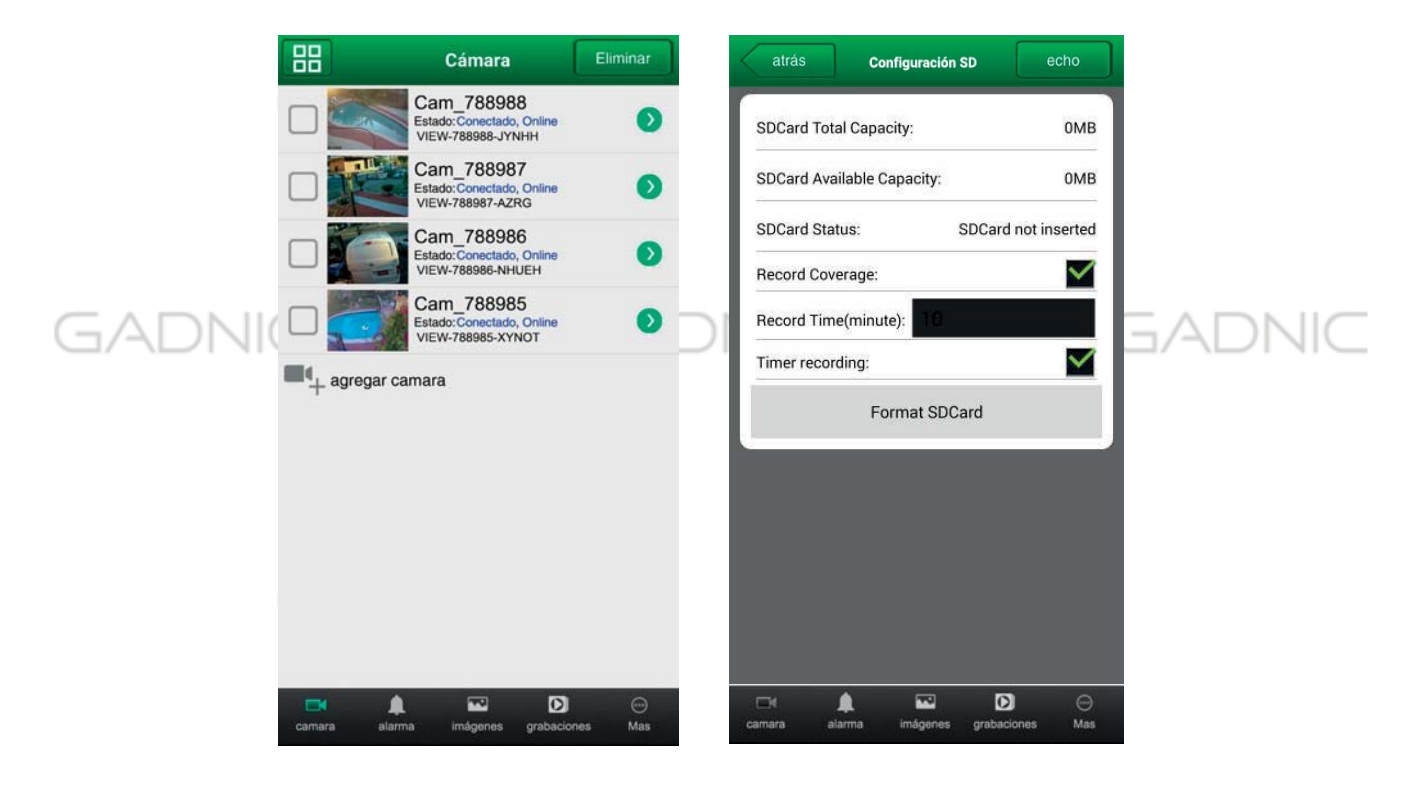

#### GADNIC GADNIC GADNIC

**GADNIC** GADNIC

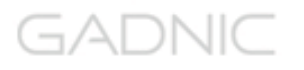

GADNIC

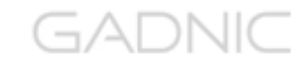

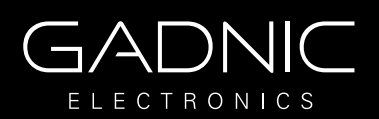

### **B. Aplicación para dispositivos IOS**

#### **1. Resumen iSmartViewPro**

iSmartViewPro es una aplicación para Android desarrollado por Wansview. Puede utilizarlo en dispositivos Android 2.3 y 4.2  $\overline{\phantom{a}}$ 

#### **Funciones iSmartViewPro:**

- Compatible Android 5.0
- Permite configurar función WiFi desde la cámara
- Permite configuración P2P
- Compatible con visión de múltiples cámaras
- Permite reproducir grabaciones en memoria SD de la cámara desde su teléfono móvil
- Permite configuraciones de video, escuchar, hablar captura de imagen,...
- Permite buscar cámaras en red local para añadir a la aPP
- Permite editar y manejar funciones de la cámara (WiFi/E-mail/Alarma/FTP etc).

#### **2. Descargar software**

GADNIC

- Puede descargar el software desde el CD acompaña su cámara
- Puede obtenerlo desde www.wansview.com.es
- Descargue el software desde Google Play Store.
- Puede escanear el código QR para descarga

**GADNK** 

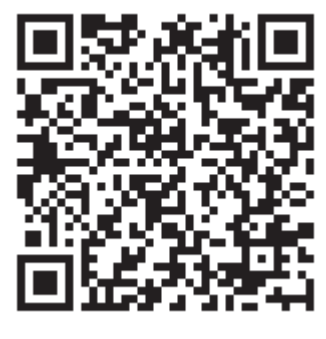

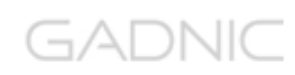

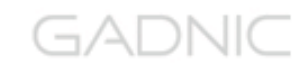

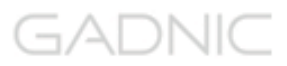

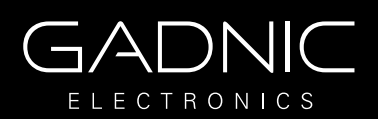

#### GADNIC **3. Instalar el software**

Tras descargar el software puede instalarlo en su dispositivo Android

Tras instalación se mostrará el siguiente icono:

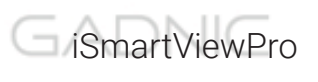

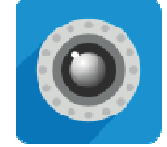

GADNIC

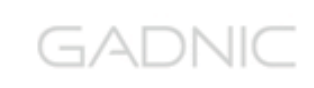

GADNIC

Nota: Compruebe de haber finalizado la configuración de su cámara y poder visualizarla en red local y remotamente antes de instalar iSmartViewPro GADNIC GADNIC EADNIC

#### **4. Conexión a red WIFI**

- 1. Tocar en "Add camera".
- 2. Tocar en el icono de código QR.
- 3. Escanear el código QR de la cámara.

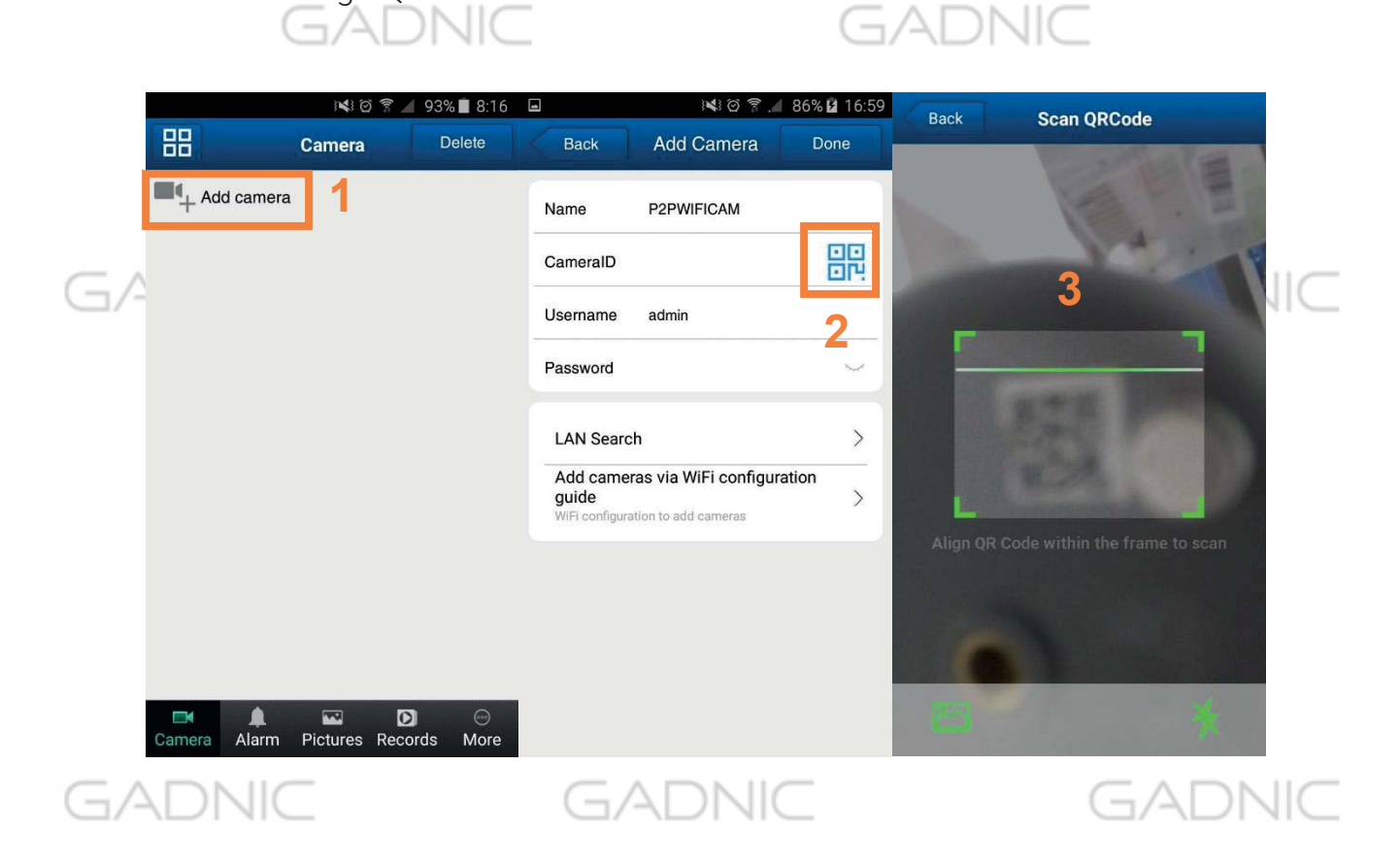

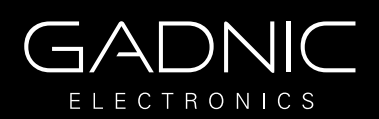

### GADNIC

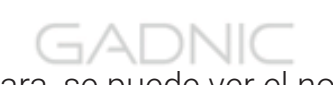

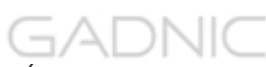

- 4. La aplicación detecta la cámara, se puede ver el nombre e ID de la cámara.
- 5. Asignar contraseña de preferencia para utilizar.
- 6. Tocar en "Add cameras via WiFi configuration guide".
- 7. Tocar en "Please scan the camera´s QR code".
- 8. Escanear el código QR de la cámara nuevamente.  $\Box$ ADNIC

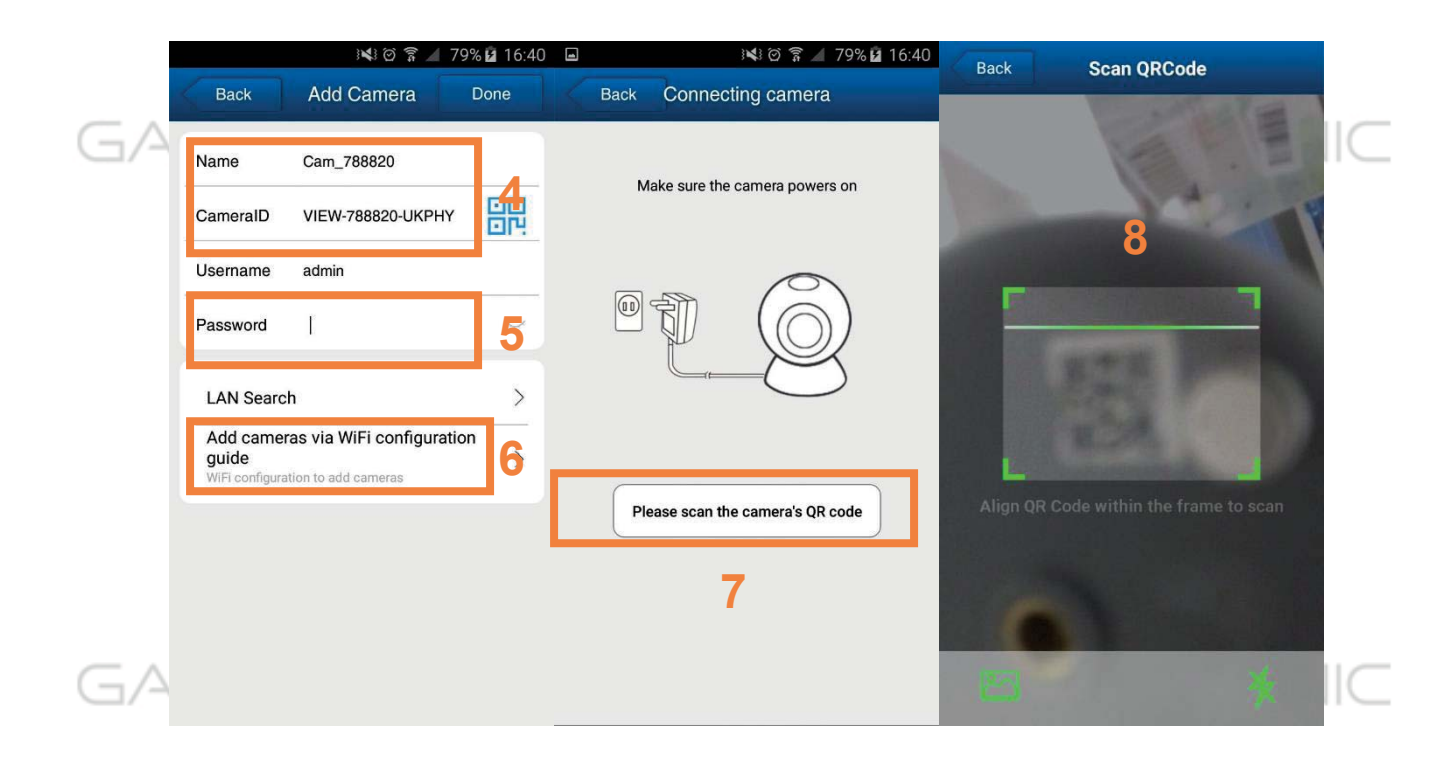

- 9. Asignar nombre de preferencia a la cámara.
- 10. Tocar en "Next" 7 N II G

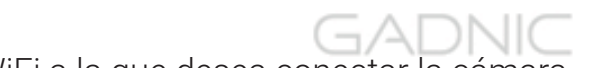

- 11. Ingresar los datos de Red WiFi a la que desea conectar la cámara.
- 12. Tocar en "Confirm"
- 13. Se iniciará la conexión de la cámara.

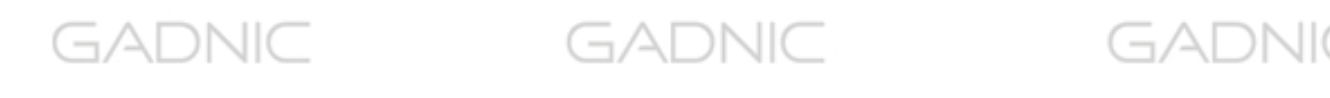

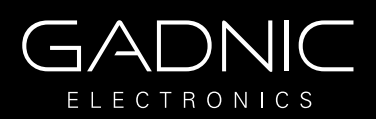

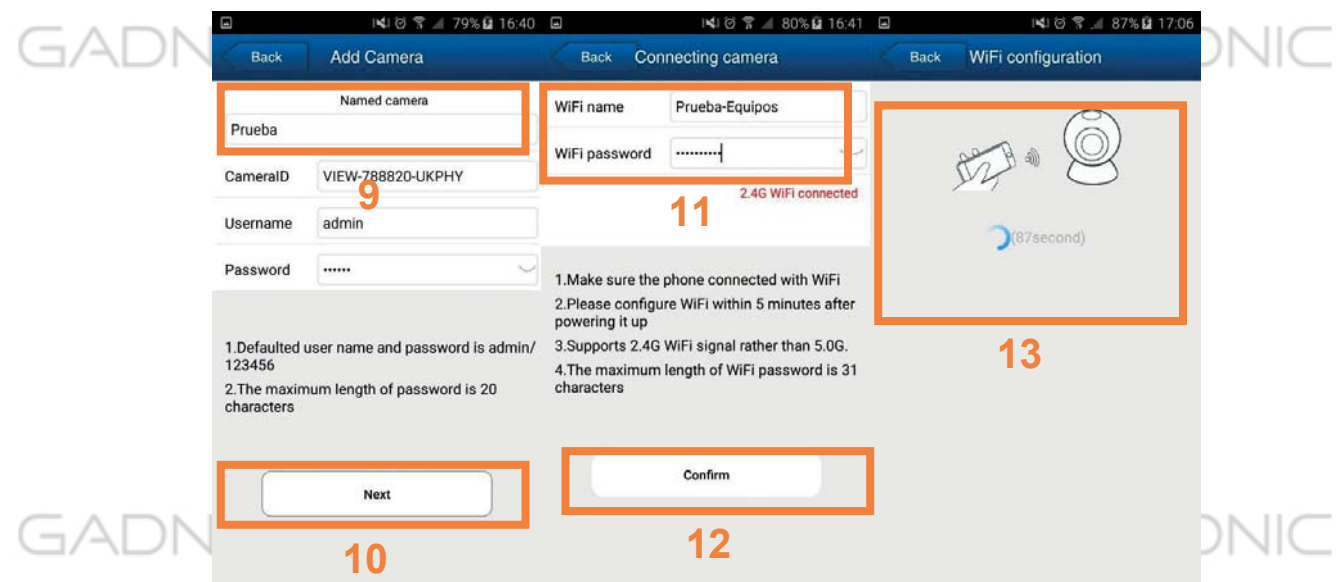

#### **5. Introducción al menú**

#### 5.1 Introducción

Camera: Puede ver una lista de las cámaras y algunas funciones de las cámaras Alarm: Permite ver los eventos de alarma

Pictures: Puede ver capturas de imagen tomadas con el móvil

Videos: Puede ver videos grabados en la memoria del teléfono y en el almacenamiento remoto de la cámara.

More: Permite otras funciones se tratarán en el manual

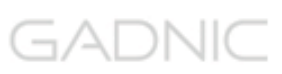

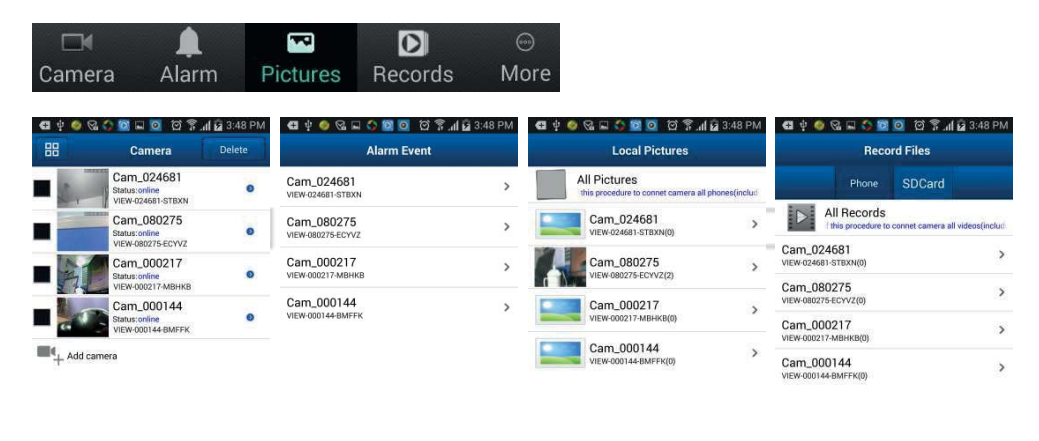

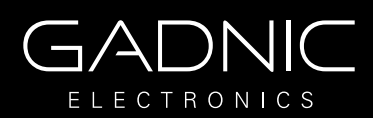

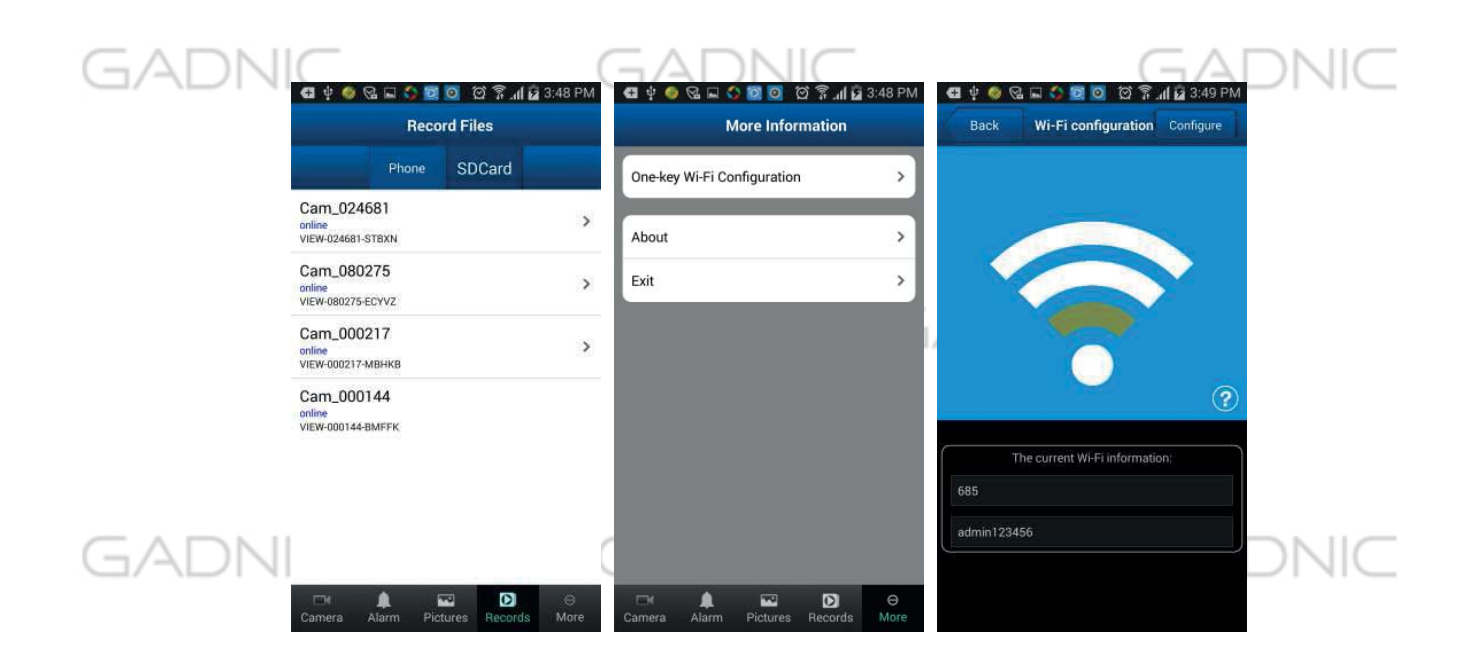

#### **5.2 Compartiendo imágenes**

Haga clic en Pictures, para acceder a las imágenes locales y seleccione la imagen desea compartir. Pulse y mantenga pulsado para compartir la imagen

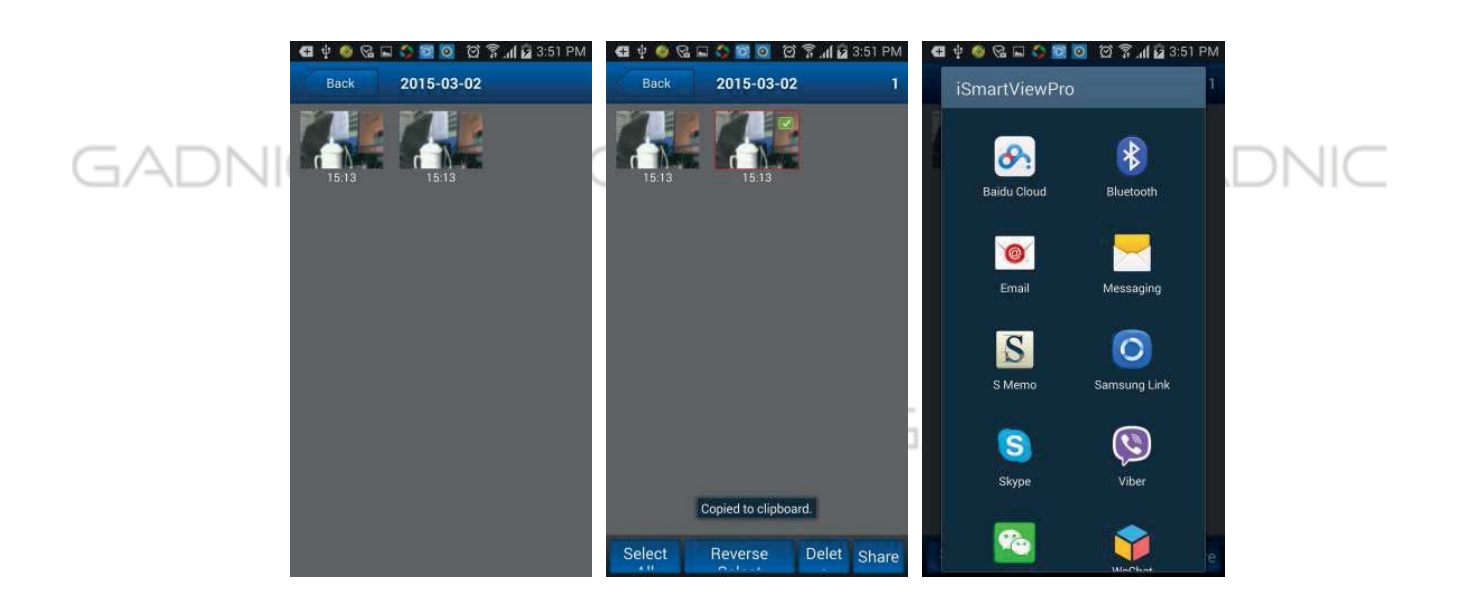

GADNIC

GADNK

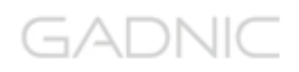

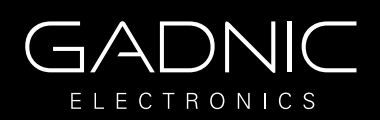

## GADNIC

GADNIC

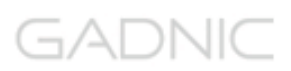

#### **6. Añadir cámaras**

- 1. Inicie aPP iSmartViewPro
- 2. La función Add camera, permite añadir cámaras P2P y cámaras IP.

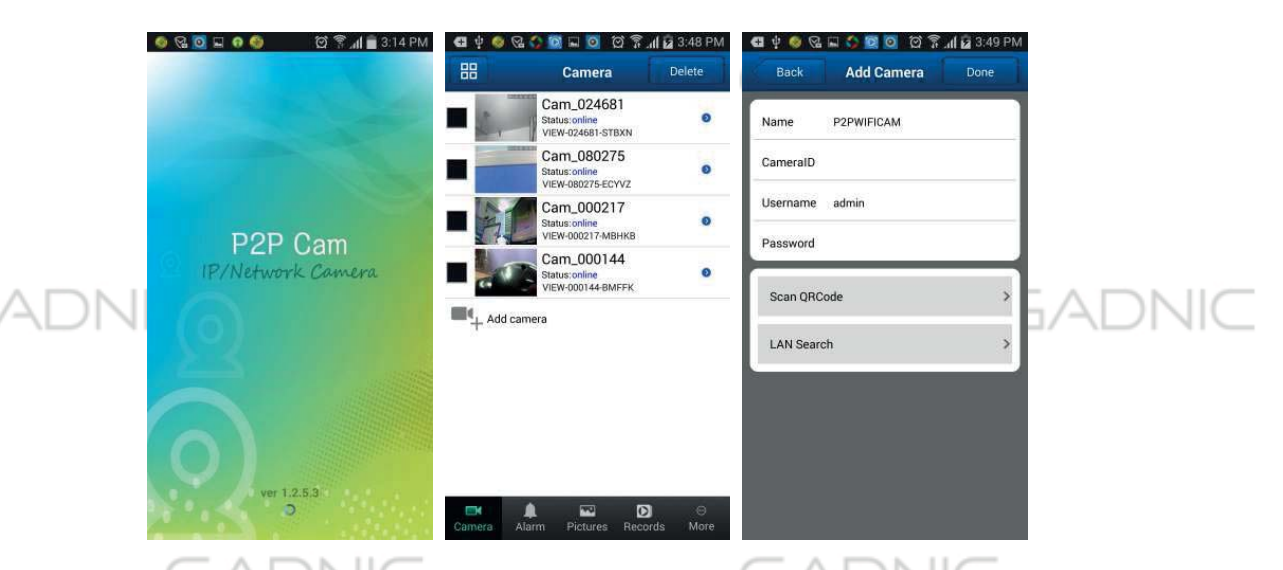

Existen 3 formas de añadir las cámaras: manualmente, escanear ID y buscar en red local.

- Escaner ID y buscar en red local puede realizarlo como se indica:
- a) Haga clic en LAN Search
- b) O escanee la ID de la cámara

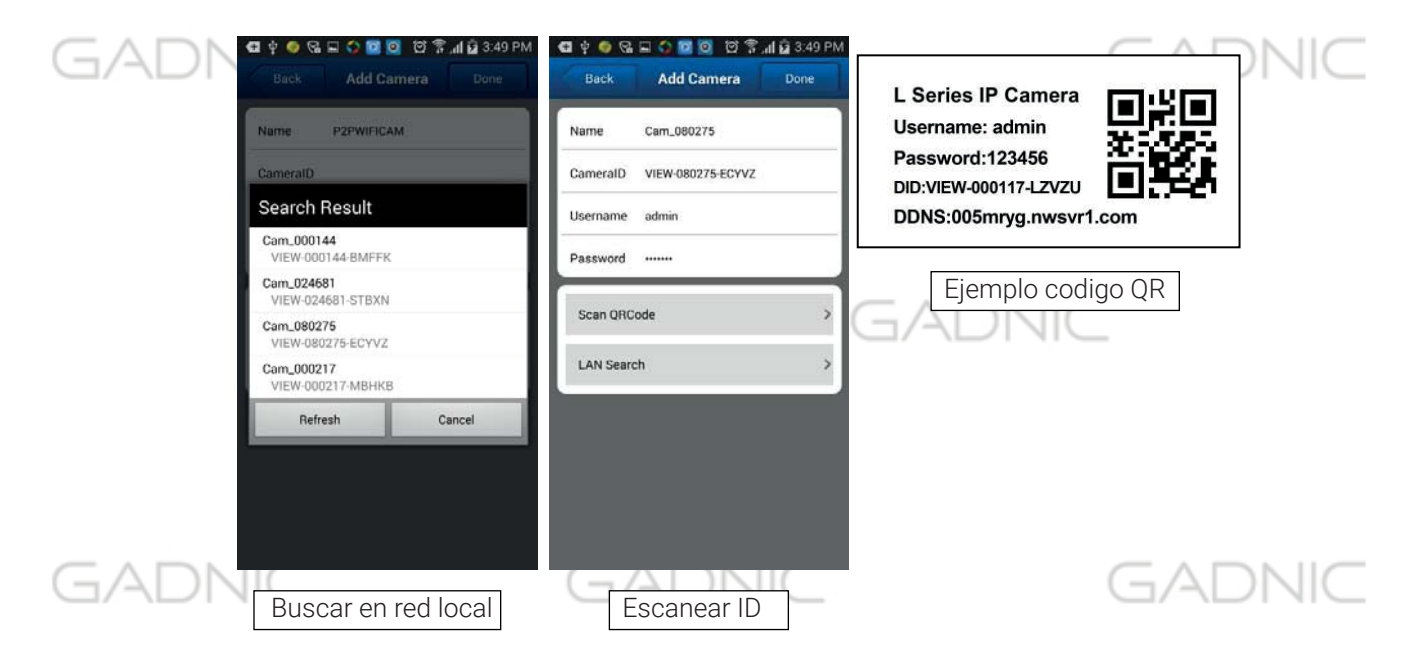

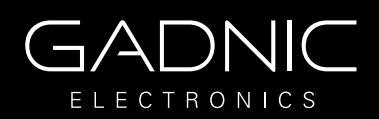

### **7. Visualizar video y operaciones**

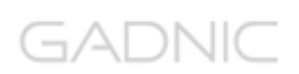

- 7.1. Ver video en una pantalla
- a) Seleccione la cámara añadida previamente y se encuentra conectada

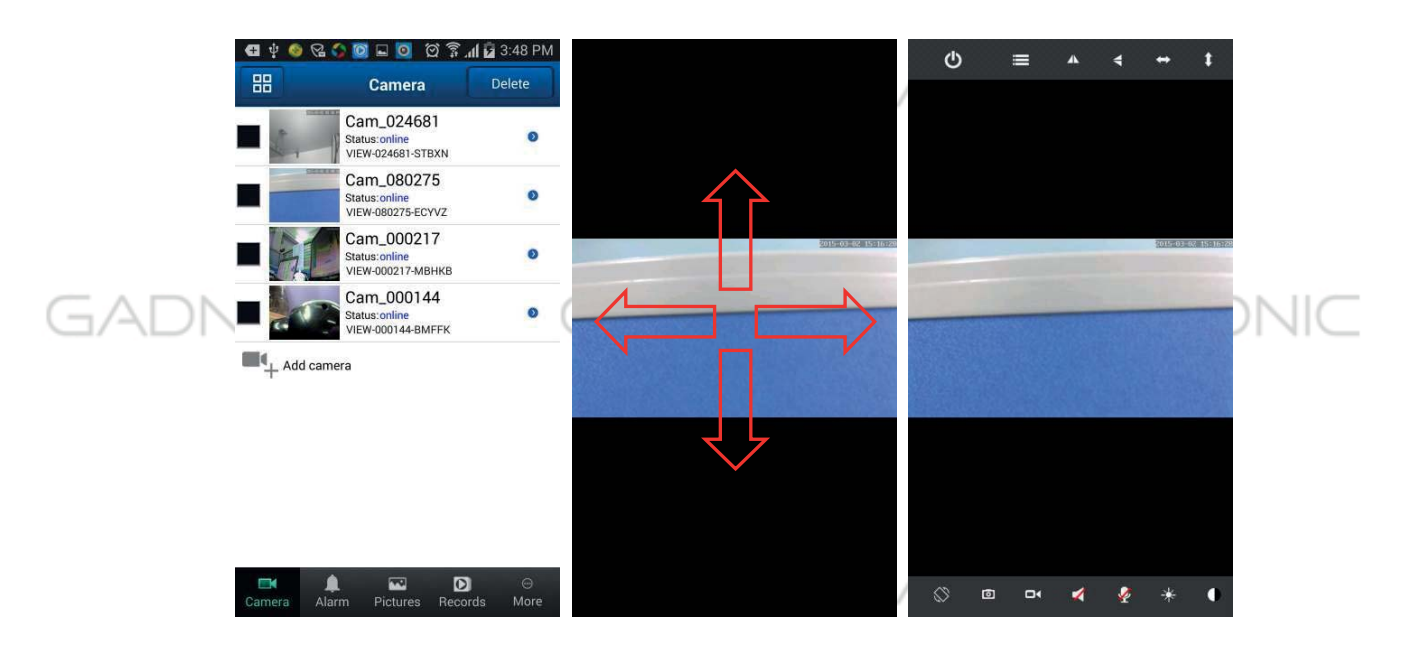

b) Haga clic sobre la pantalla en la que se encuentra en la parte interior una barra de botones. Puede mover la cámara deslizando el dedo sobre la pantalla. (solo disponible en cámaras motorizadas)

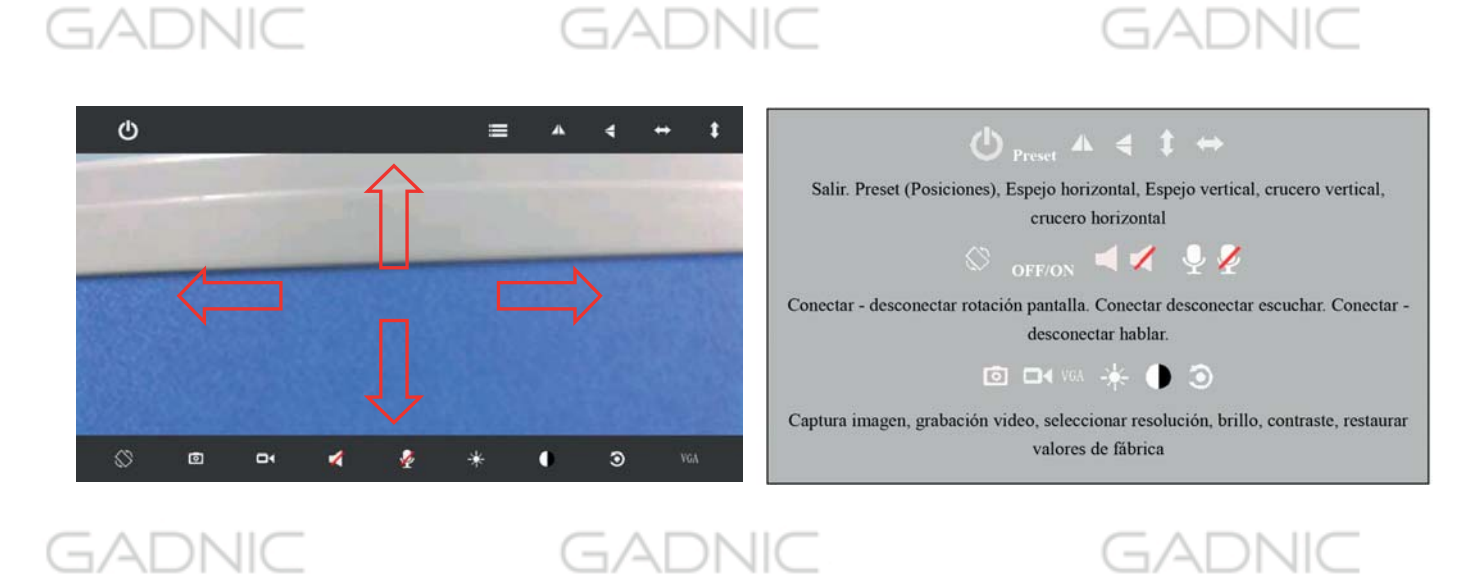

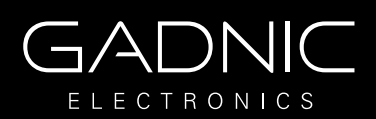

### c) Otras configuraciones

GADNIC

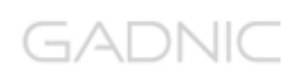

Al hacer clic en VGA puede modificar la resolución de video en

la cámara.

Haga clic en Preset para acceder al menú y poder establecer las posiciones o acudir a ellas.

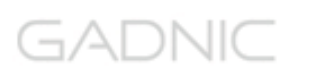

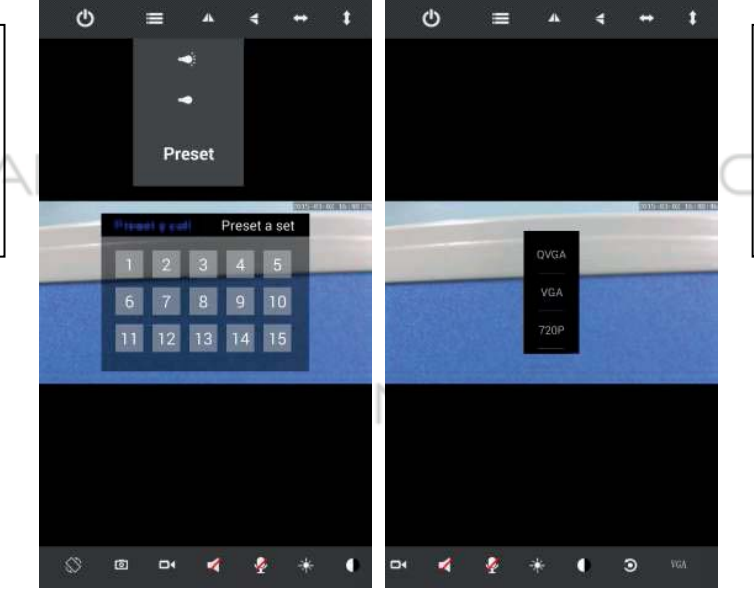

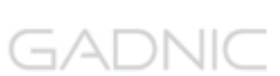

#### **7.2. Visualizar múltiples cámaras en pantalla**

### GADNIC

a) Haga clic en botón de multipantalla **B**, para acceder al modo. (Solo disponible para cámaras IP).

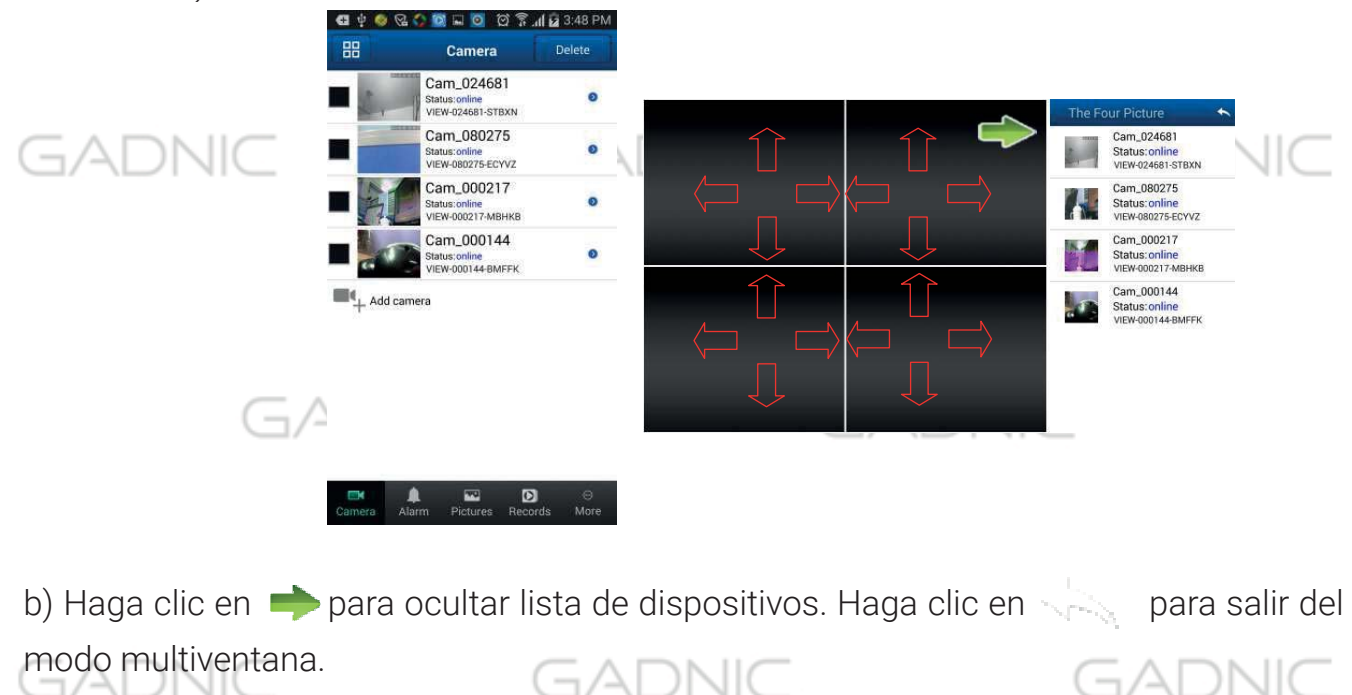

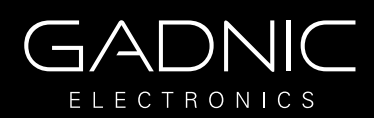

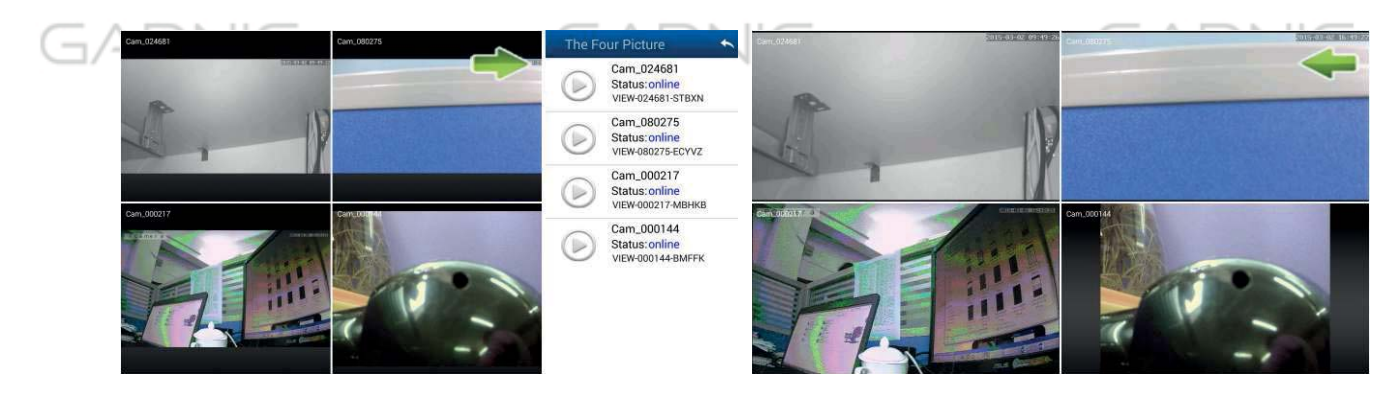

#### c) Acceso al menú del NVR

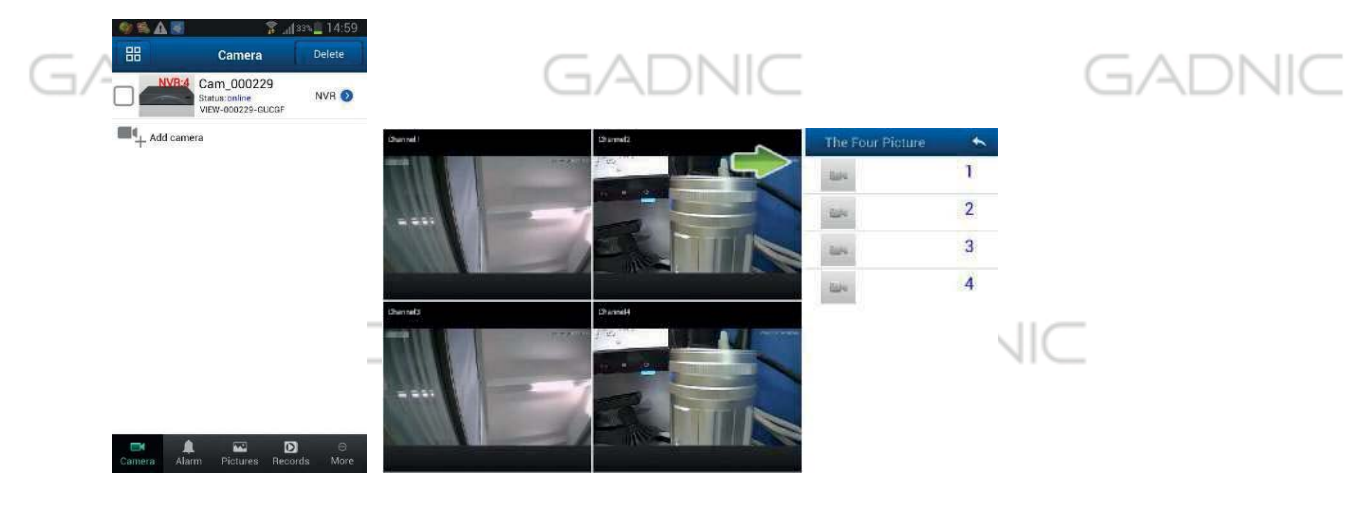

#### **8. Reproducción memoria SD remotamente**

Haga clic en el menú principal en la función Record, y acceda a remote para visualizar el fichero desee

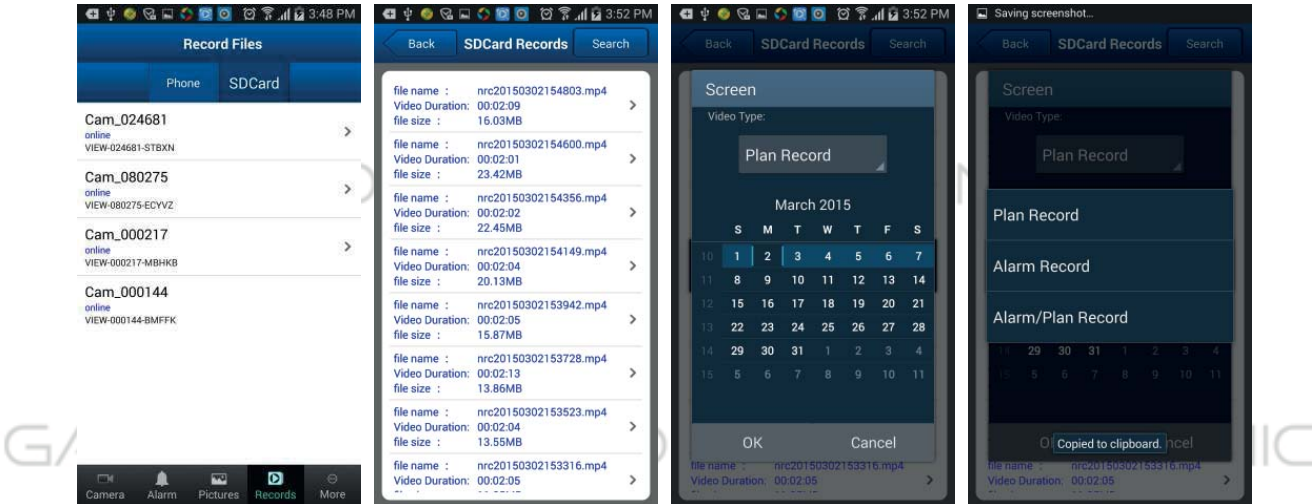

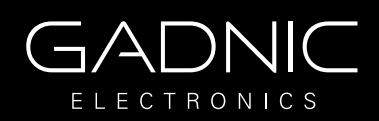

### **9. Configuración avanzada**

### GADNIC

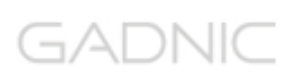

#### **9.1. Configuración WiFi**

Haga clic sobre WiFi setting para poder buscar las redes WiFi disponibles cercanas a su cámara. Mas tarde debe introducir la contraseña de su red WiFi para conectar la cámara

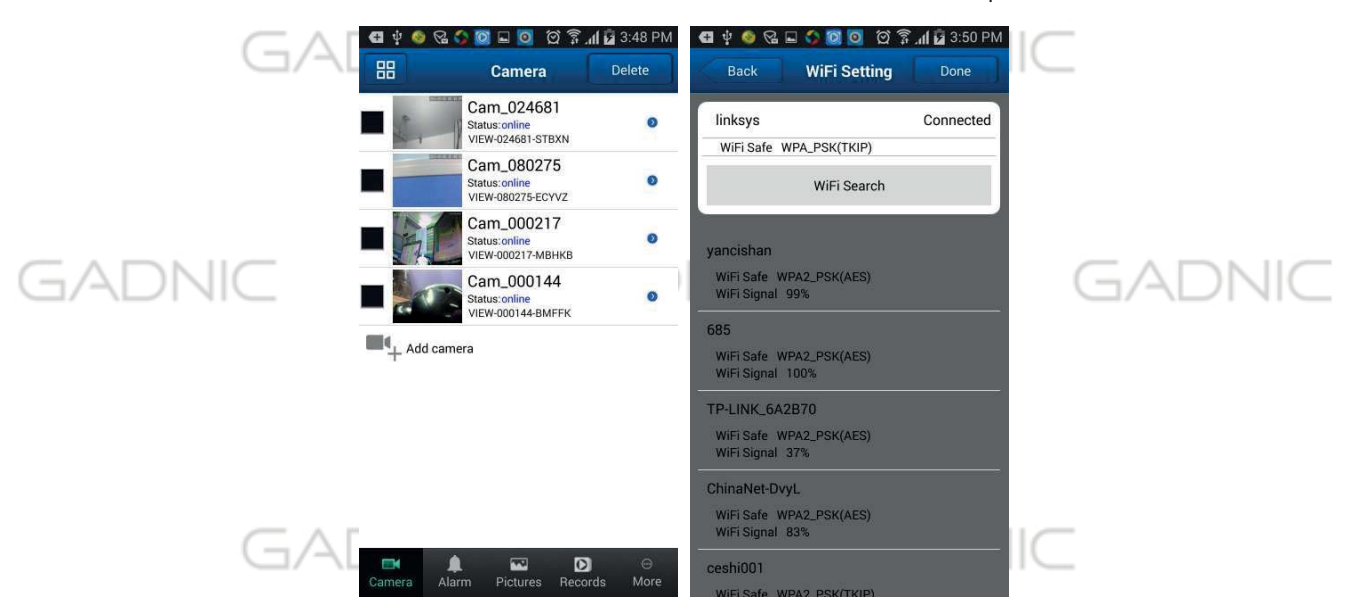

#### **9.2. Configuración de usuarios**

Haga clic User Setting para poder acceder y establecer un nombre de usuario y contraseña de acceso para la cámara

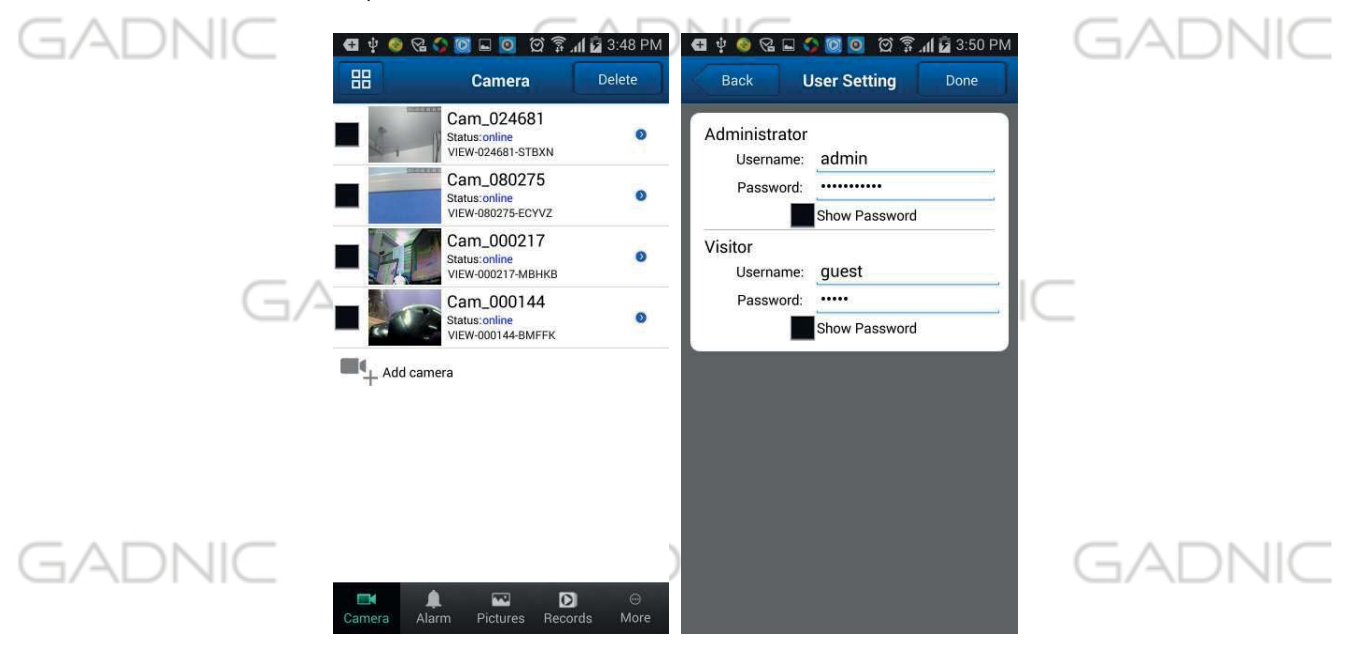

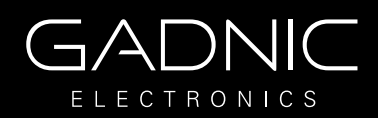

#### **9.3. Configuración de alarma**

Se recomienda dejar los valores que se muestran en la imagen. Se pueden activar las otras funciones según la necesidad del cliente.

GADNI(

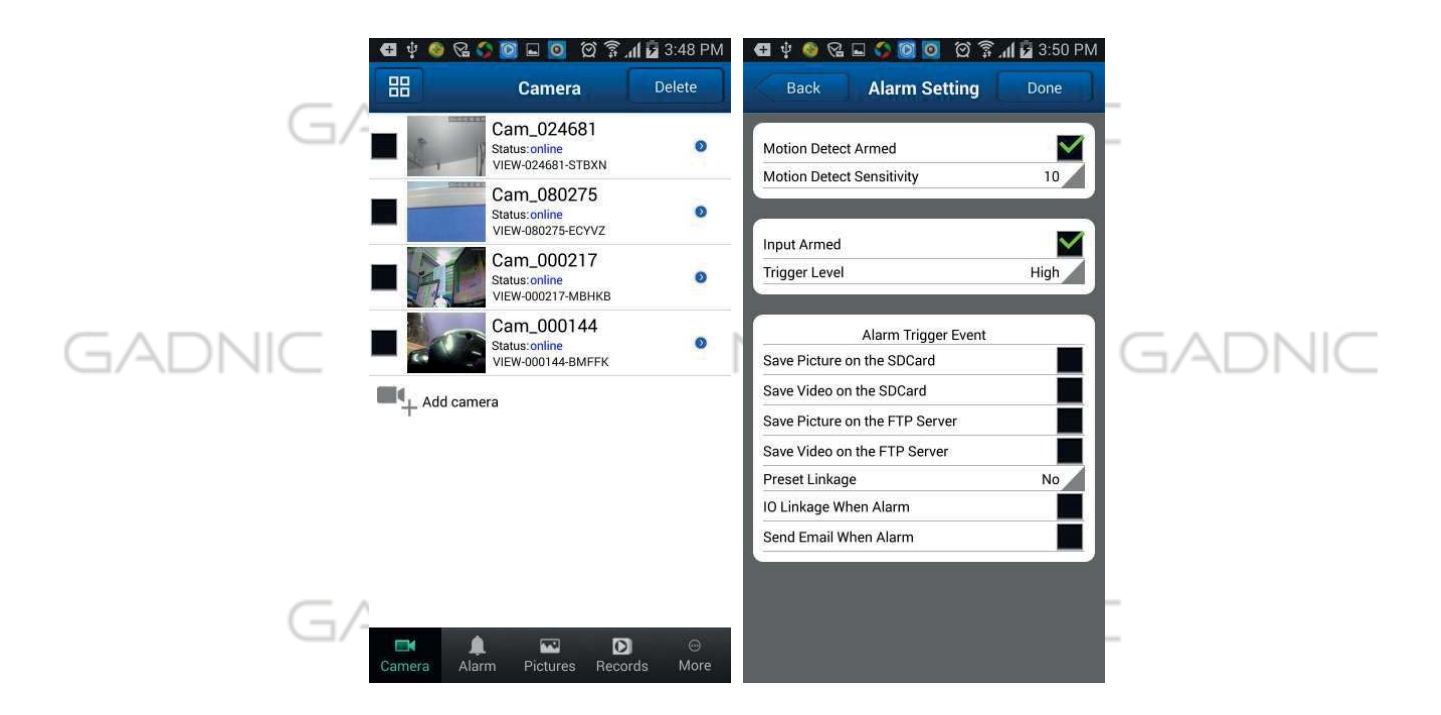

#### **9.4. Configuración horaria**

Haga clic sobre Time Setting para acceder y poder seleccionar su zona horaria correcta.

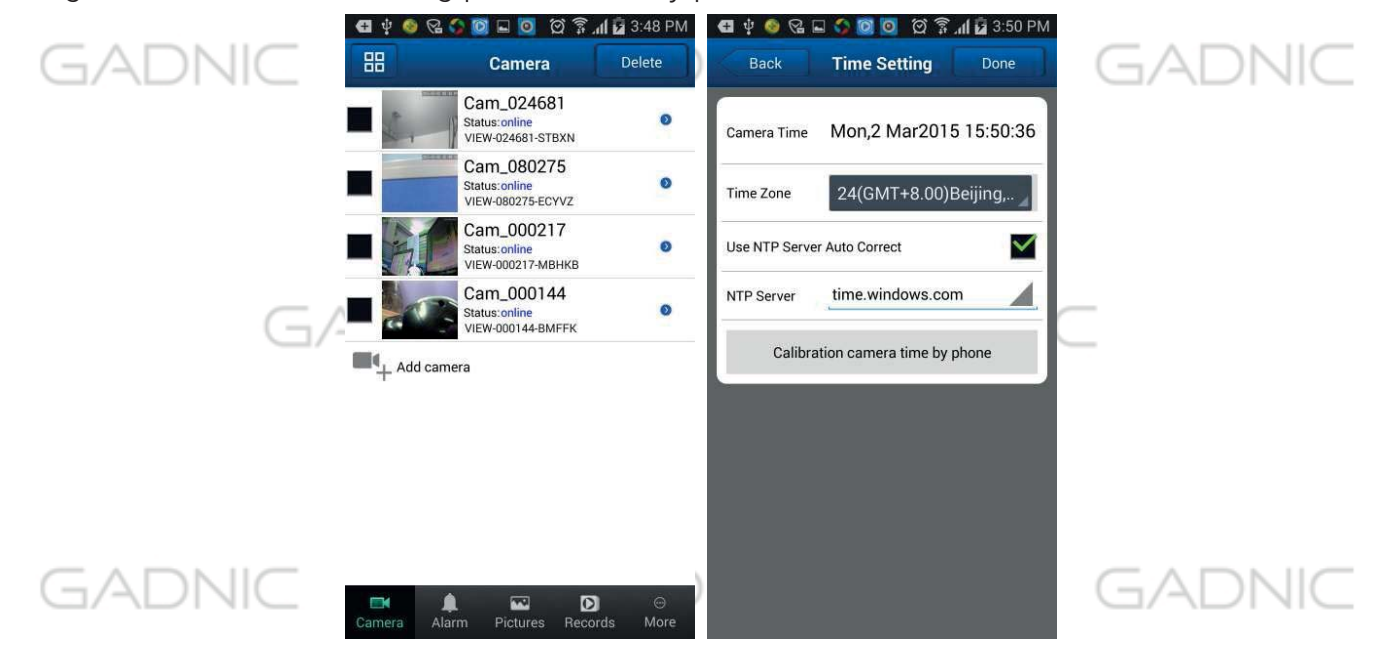

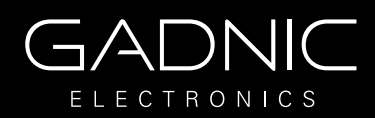

#### **9.5. Configuración de email**

Haga clic en Mail Setting para acceder y establecer los parámetros de aviso por  $\sum$ 

email en caso de alarma.

Se recomienda que se use para el email de enviar las alertas, que sea del servidor GMAIL, ya que es más estable y confiable. Los email de los receptores pueden ser de cualquier servidor. importante es el servidor de el email del cual se envían las alertas (@gmail.com)

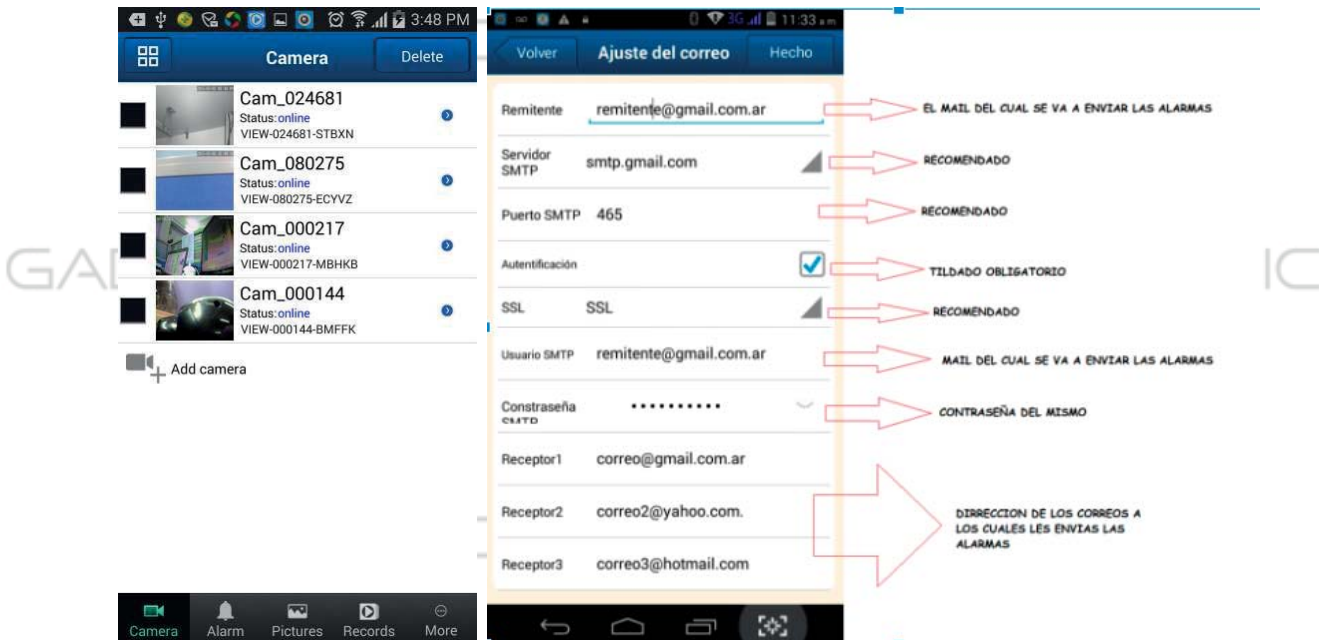

### **9.6. Configuración FTP**

Haga clic en FTP Setting para acceder a configurar los parámetros de su servidor FTP.

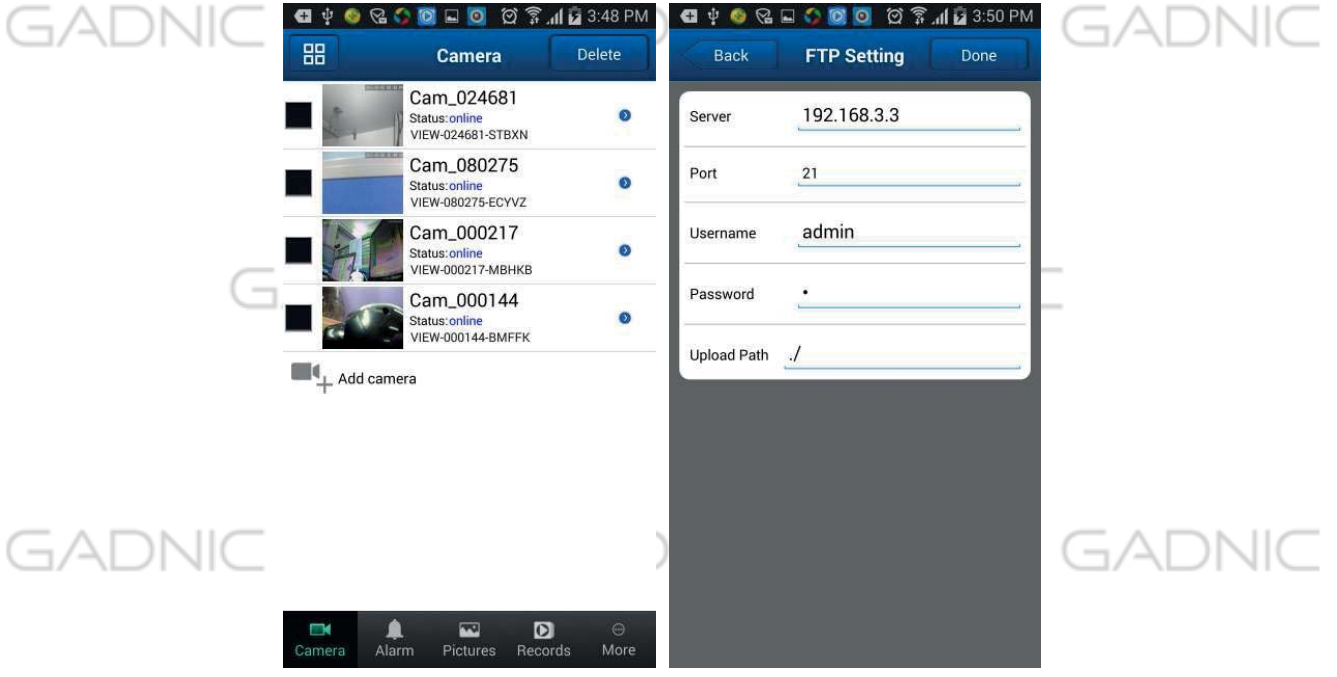

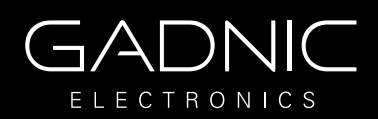

### **9.7 Configuración memoria SD**

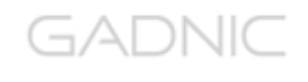

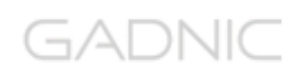

Haga clic en SD Setting, para tener información del almacenamiento remoto de su cámara (sólo para cámaras con memoria interna o ranunra para insertar memoria)

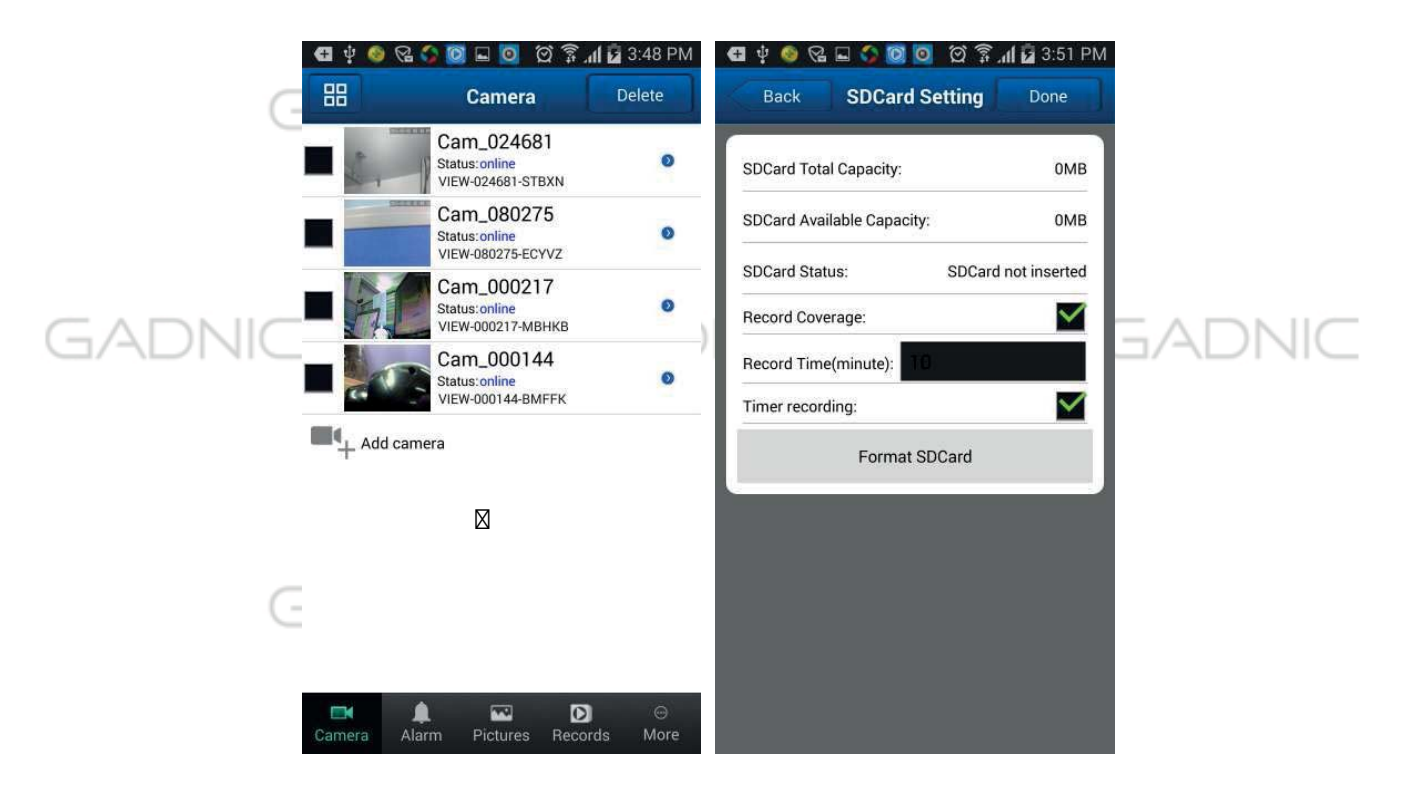

GADNIC GADNIC GADNIC

> GADNIC GADNIC

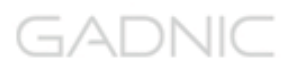

GADNIC

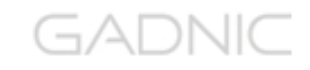